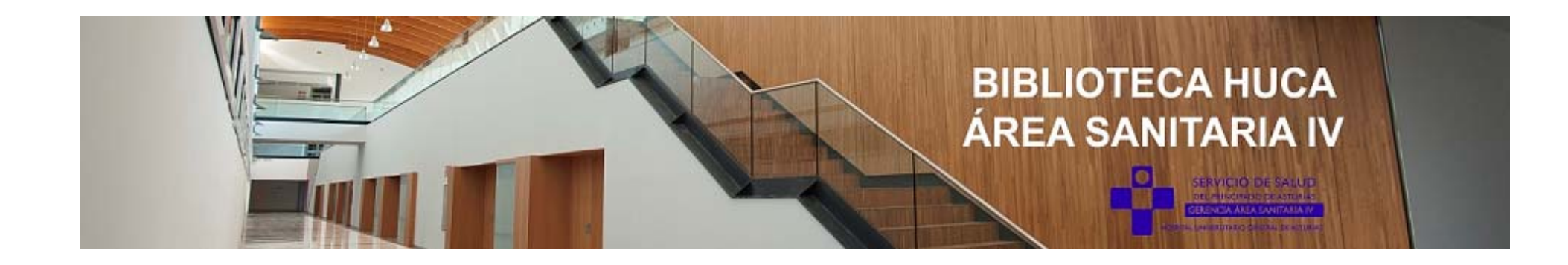

# PORTAL DEL USARIO C17

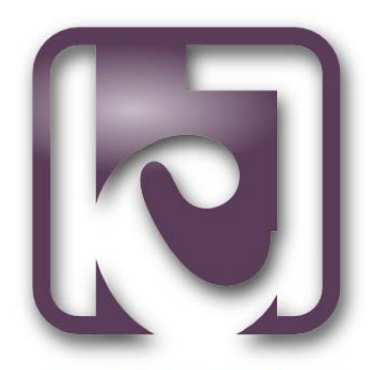

Catálogo de Publicaciones en Bibliotecas de Ciencias de la Salud Españolas

> Carolina Pinín Osorio Biblioteca Área Sanitaria IV. HUCA Octubre 2023. Celia Macías Caneda

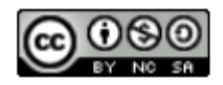

Fuente: https://blog.c17.net/nuevo-portal-de-usuario/

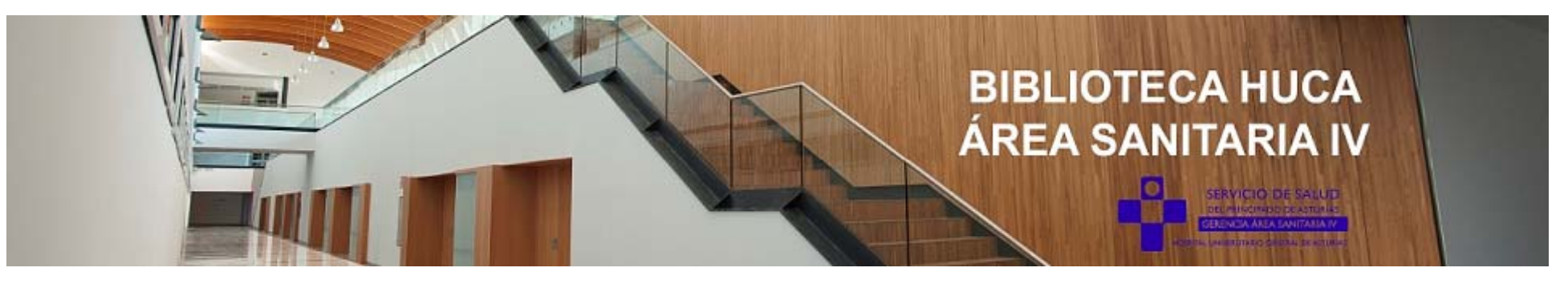

## Acceso al Catálogo C17 desde la página de la Biblioteca

https://bibliotecahuca.com

Una vez dado de alta como usuario, hay dos opciones para entrar en el Catálogo C17 para solicitar artículos/documentos:

Acceso desde:

- **A) Pestaña "Servicios**" $\rightarrow$  Servicio de Obtención de Documentos  $\rightarrow$  Solicitud de Artículos a la Biblioteca.
- **B) Barra Lateral** $\rightarrow$  Solicitud de artículos a la Biblioteca.

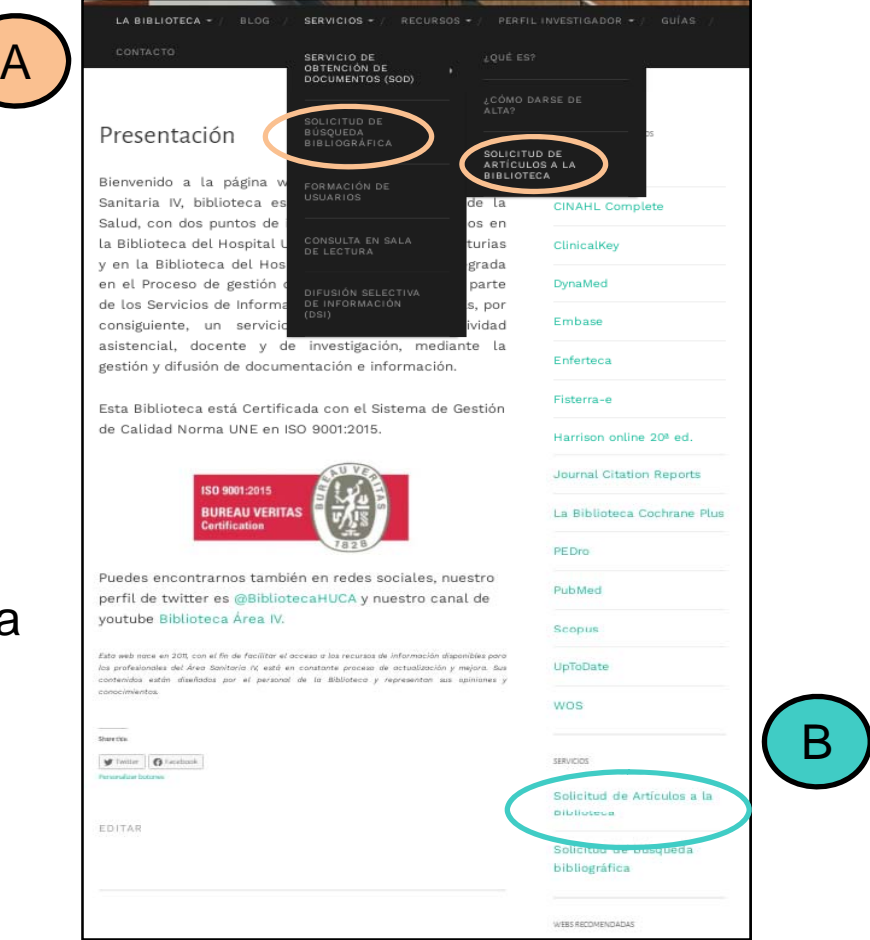

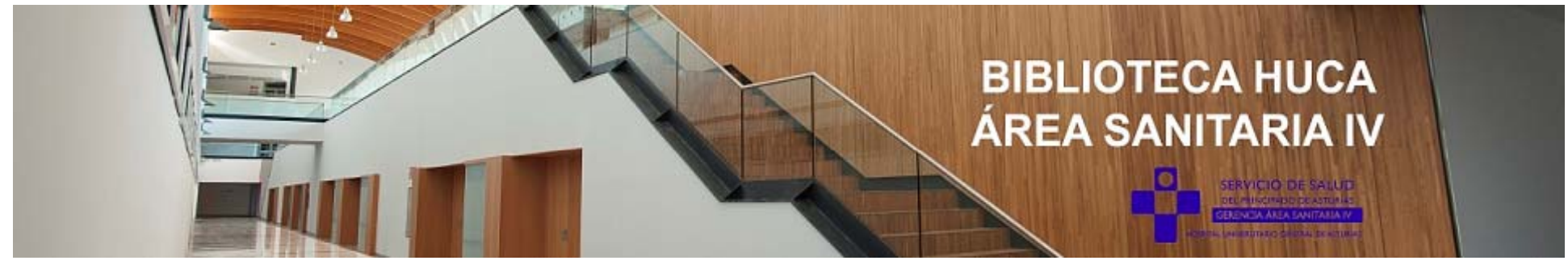

## **Acceso al Catálogo C17**

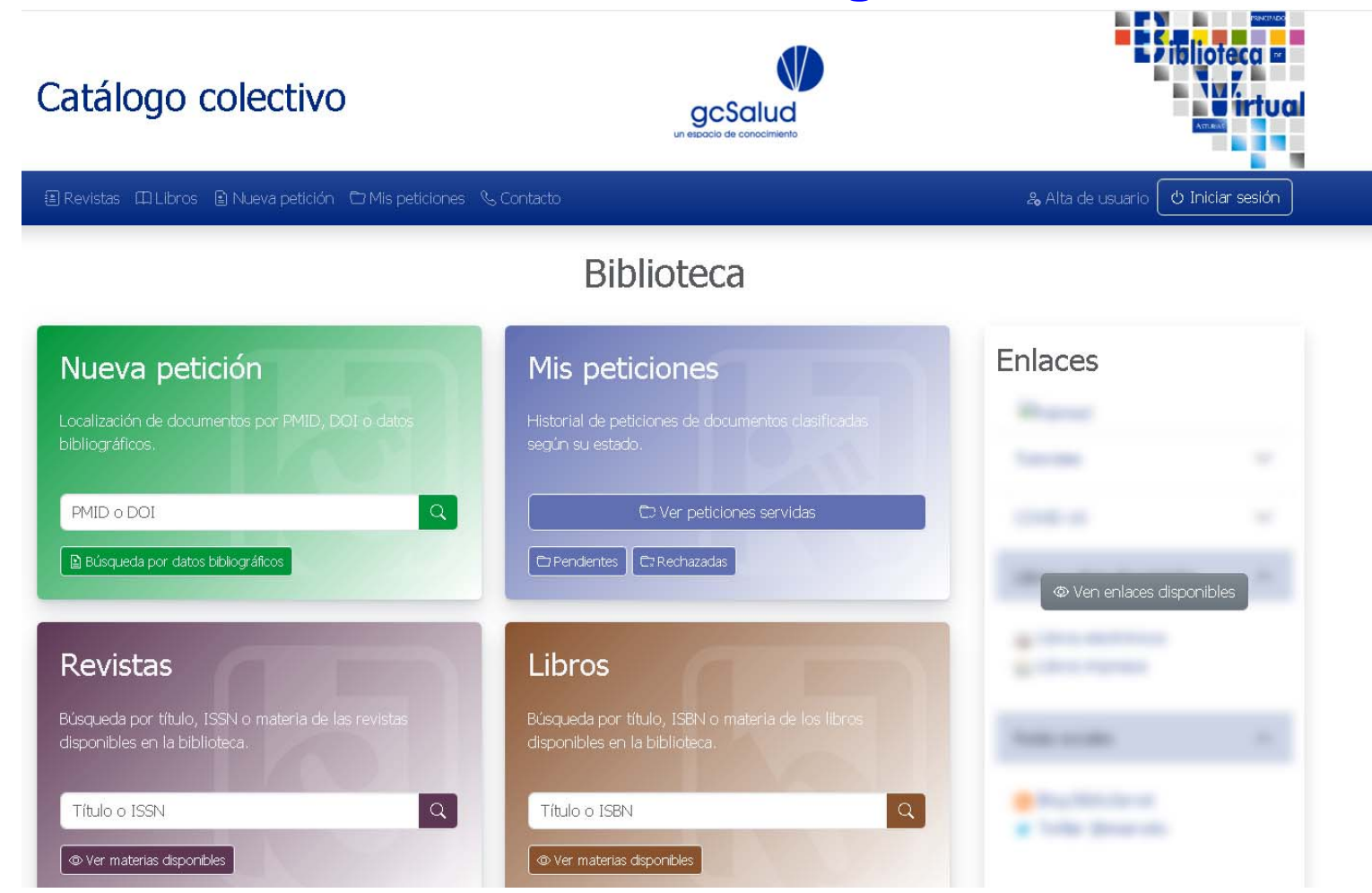

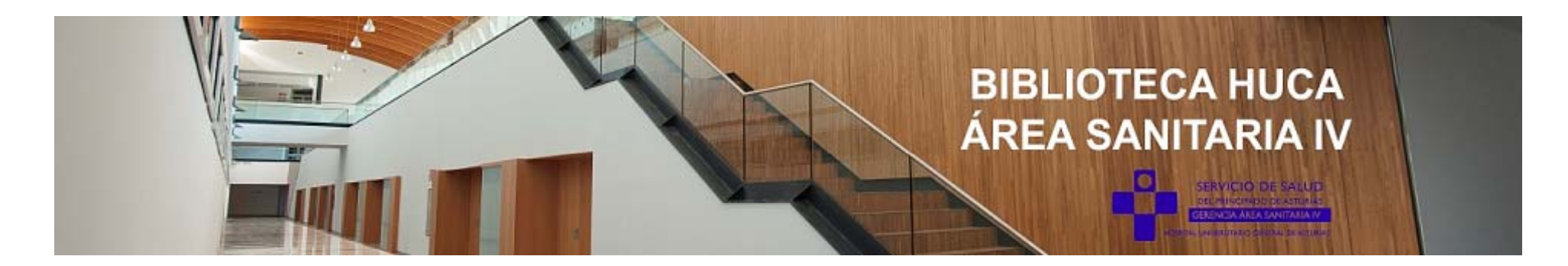

### **1. CÓMO REGISTRARSE**

Si no estamos registrados en el sistema, lo primero que haremos será registrarnos, pinchando en el enlace de la esquina superior derecha **Alta de Usuario.**

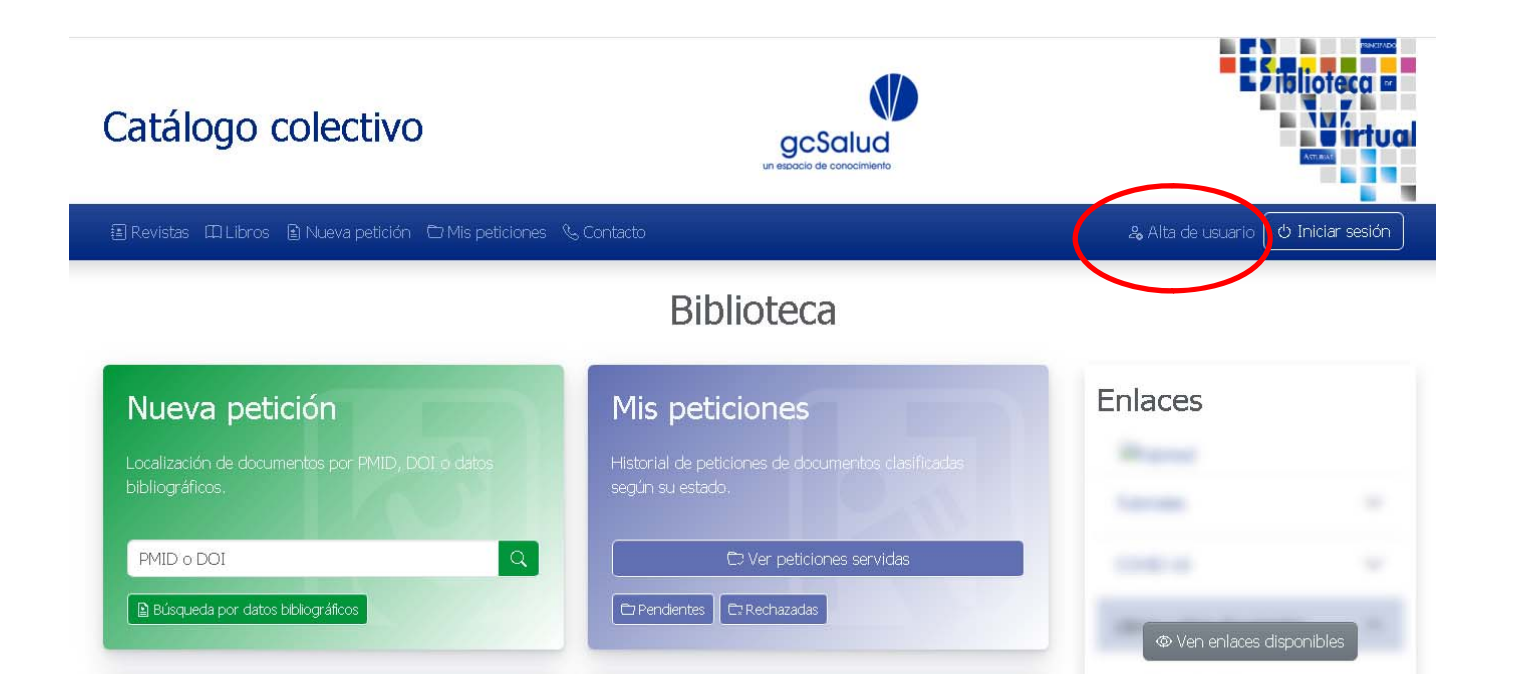

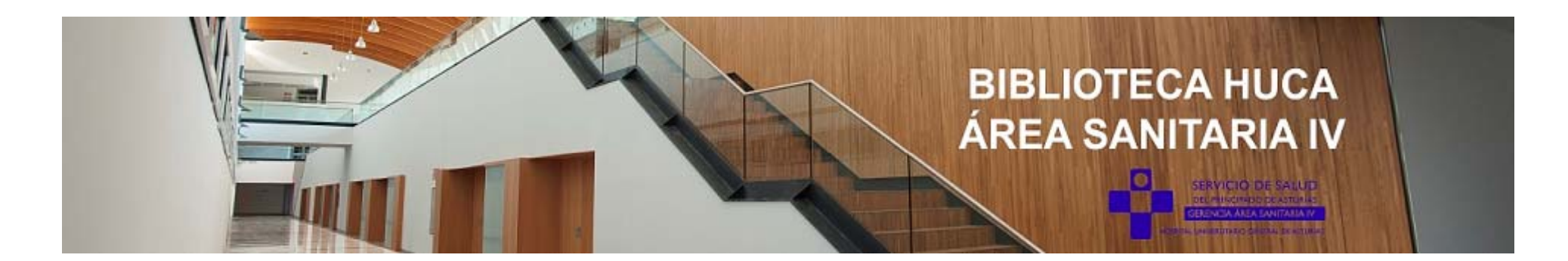

Introducimos nuestra dirección de correo electrónico y nos llegará un email con un enlace al formulario de registro.

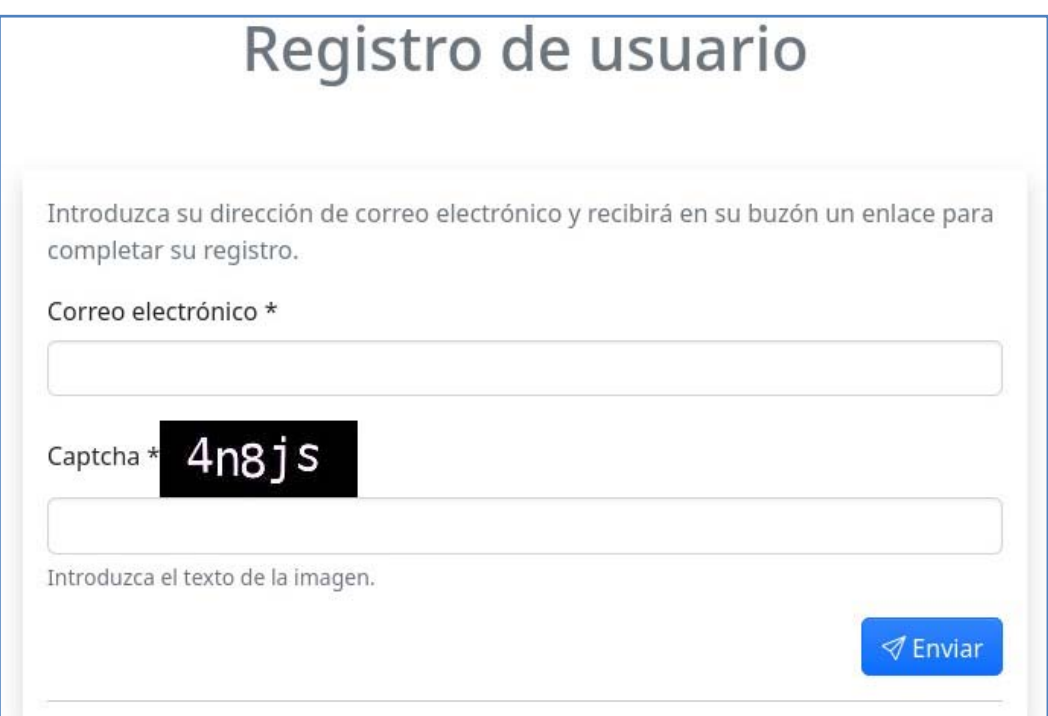

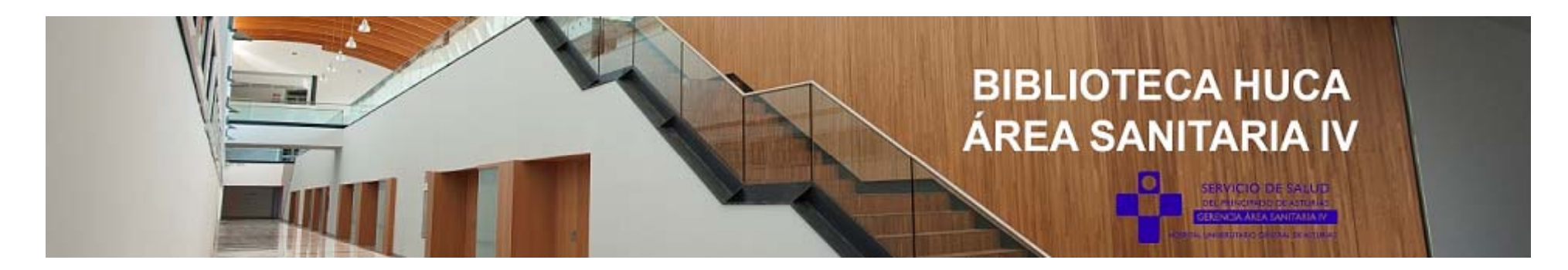

Pinchamos en el enlace **Completar el registro** que aparece en el correo electrónico y completamos nuestros datos en el formulario.

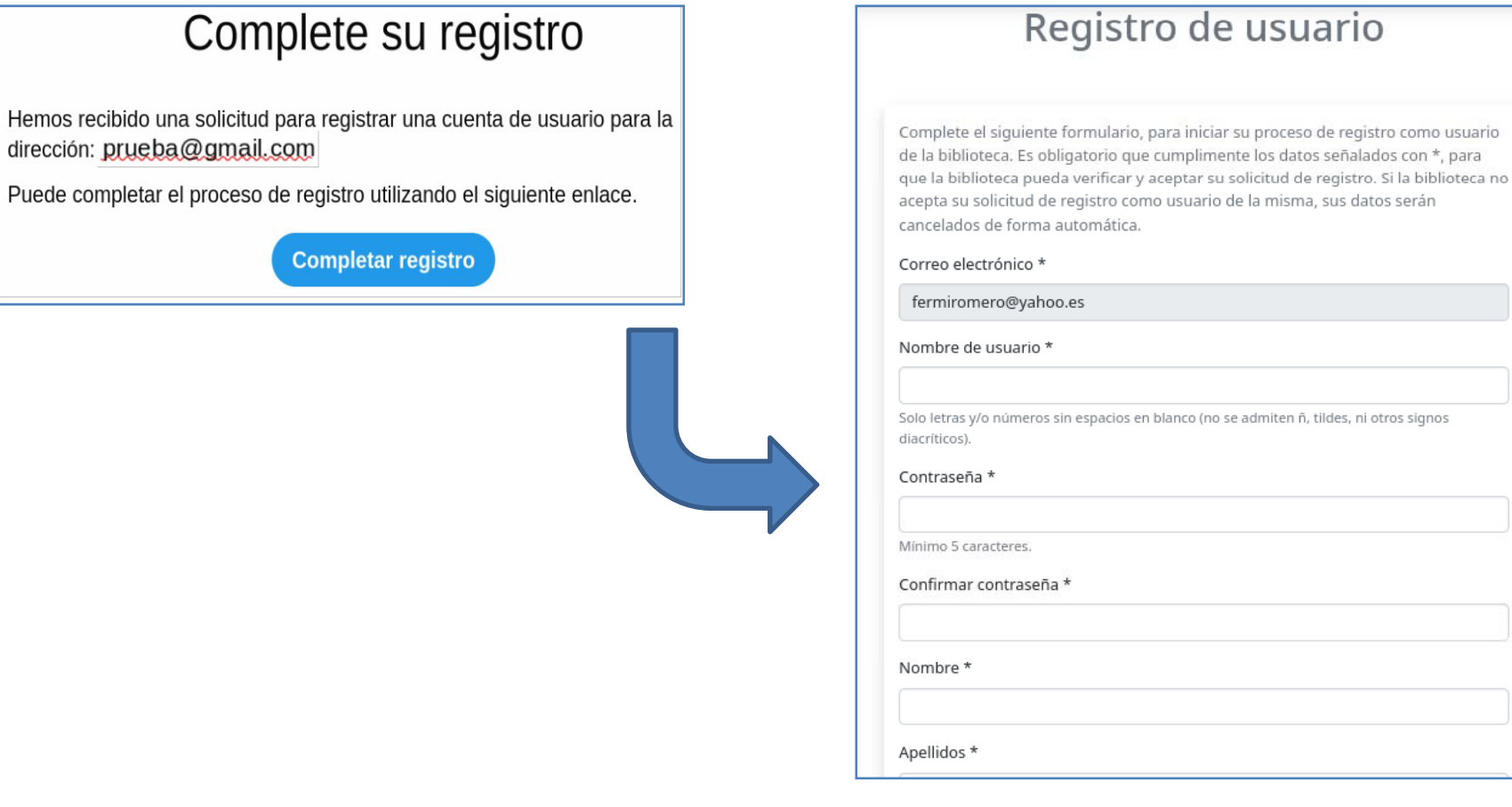

Ĵ

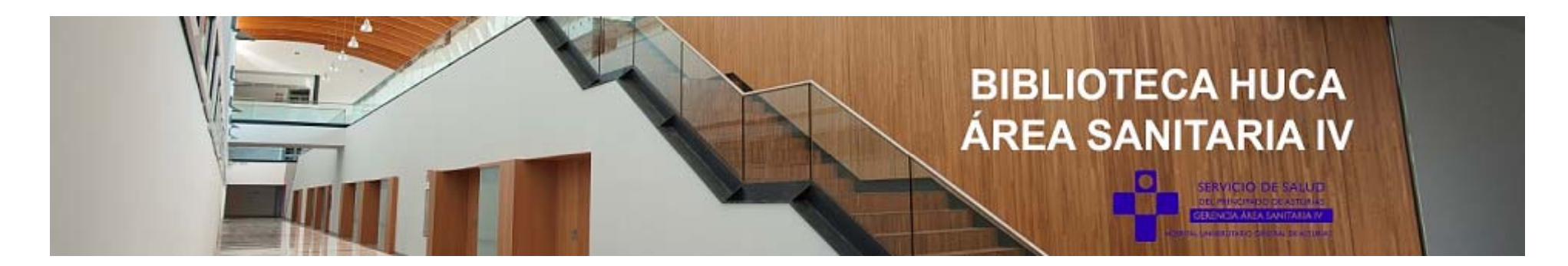

## **2. CÓMO INICIAR SESIÓN**

Si ya estamos registrados, podemos entrar en el sistema pinchando en el enlace **Iniciar sesión.**

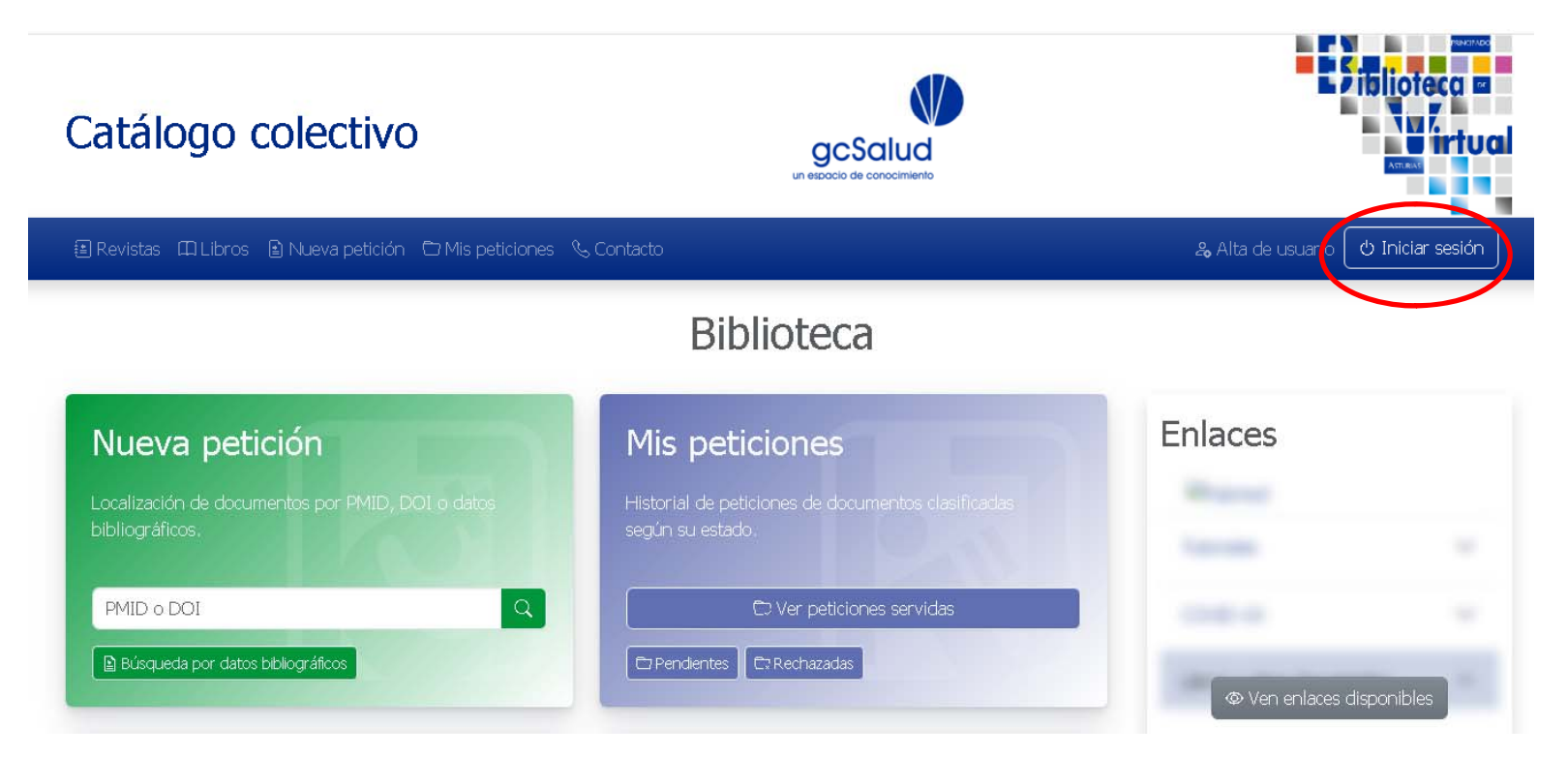

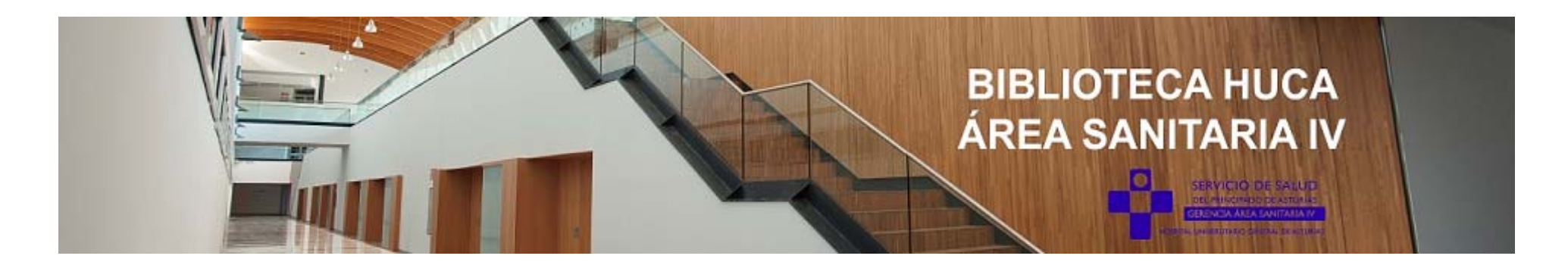

En el caso de que olvidemos nuestra contraseña, podemos restablecerla en el momento de iniciar sesión pinchando en **Restablecer contraseña.**

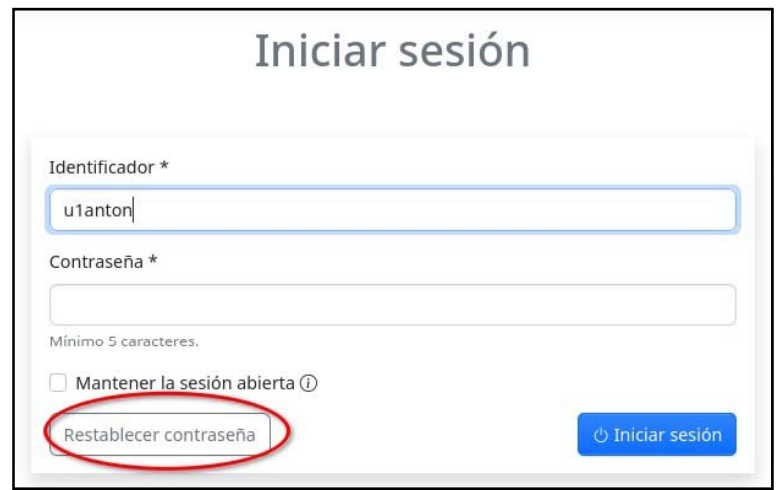

Introducimos nuestra dirección de correo electrónico o el nombre de usuario y nos llegará un email con un enlace para restablecer la contraseña.

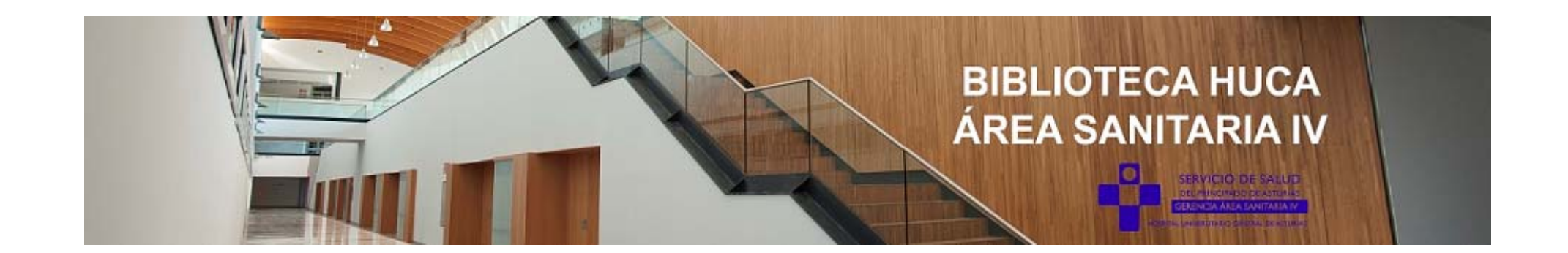

En caso de no recibir el correo, comprobar en la bandeja de *Correo no deseado.*

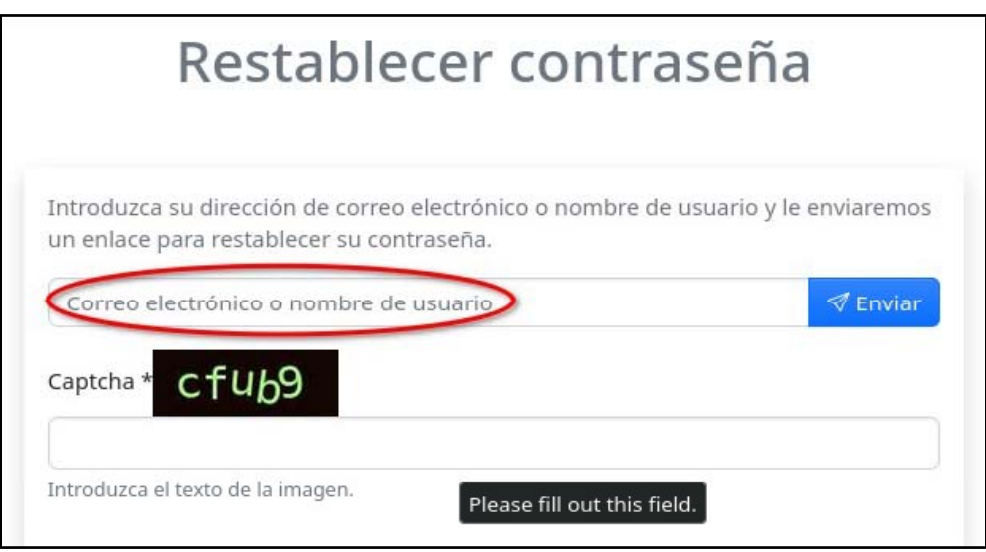

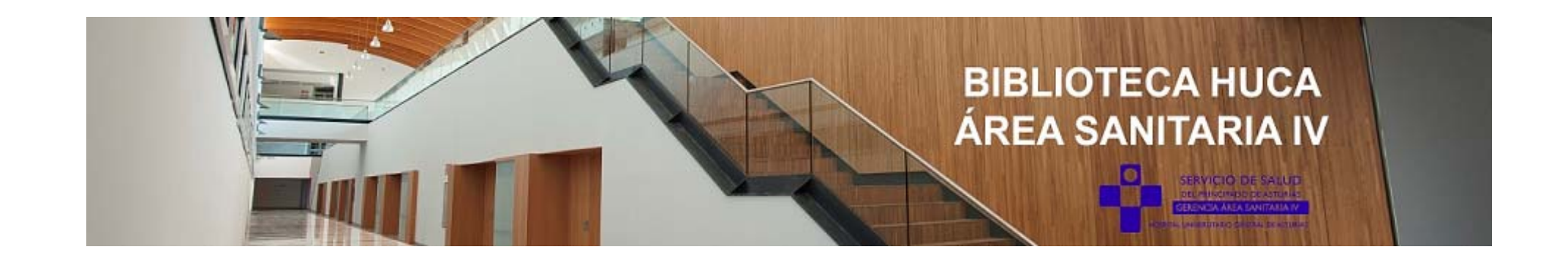

Podemos solicitar un **Cambio de biblioteca**, en el caso de que hayamos cambiado de centro de trabajo, dentro de la misma institución, si tenemos esta opción disponible. Para ello debemos acceder a nuestros **Datos de Usuario.** 

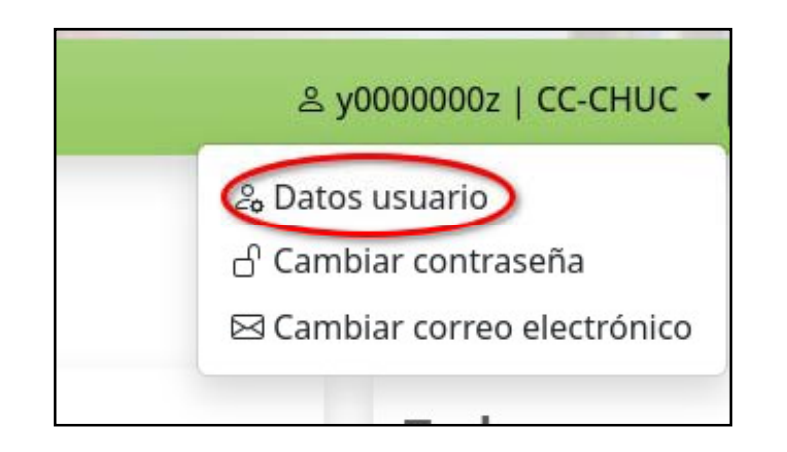

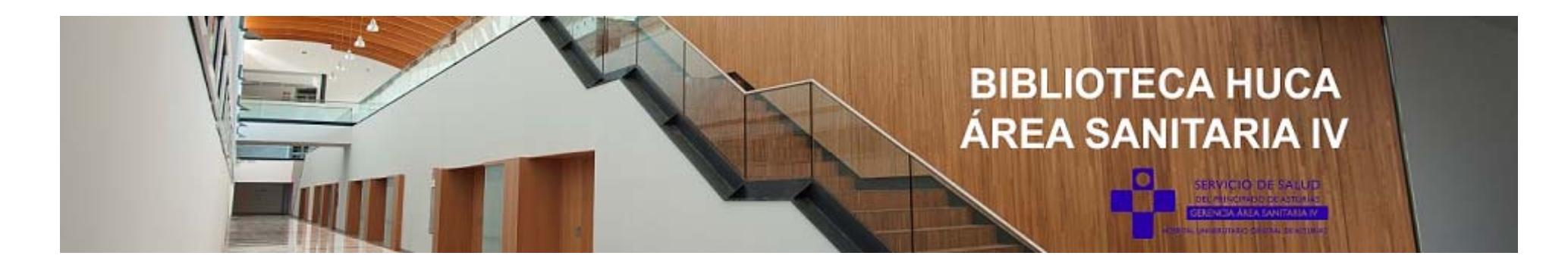

Una vez en nuestra cuenta podemos **Solicitar el cambio de biblioteca.**

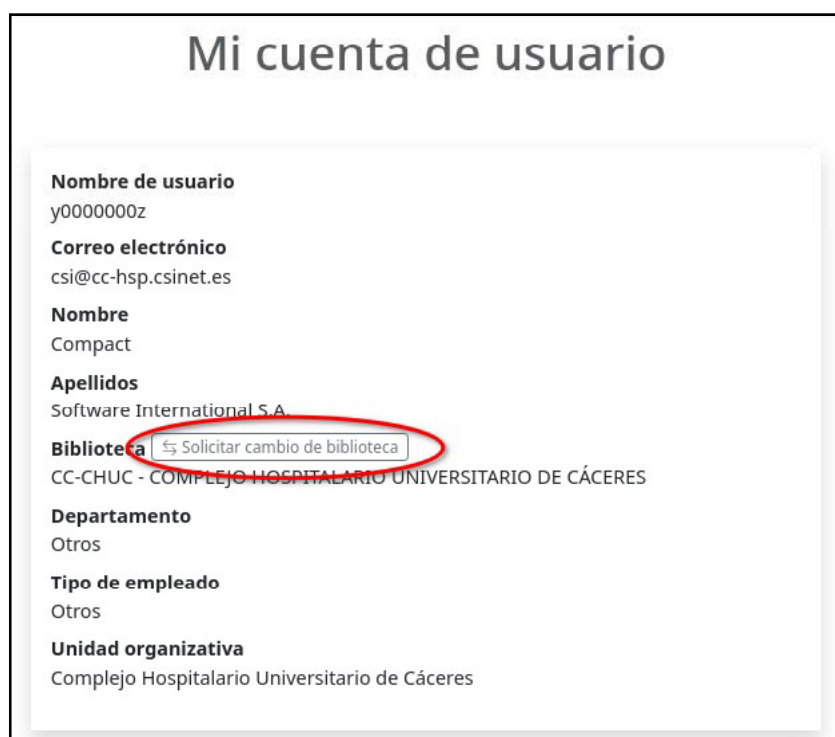

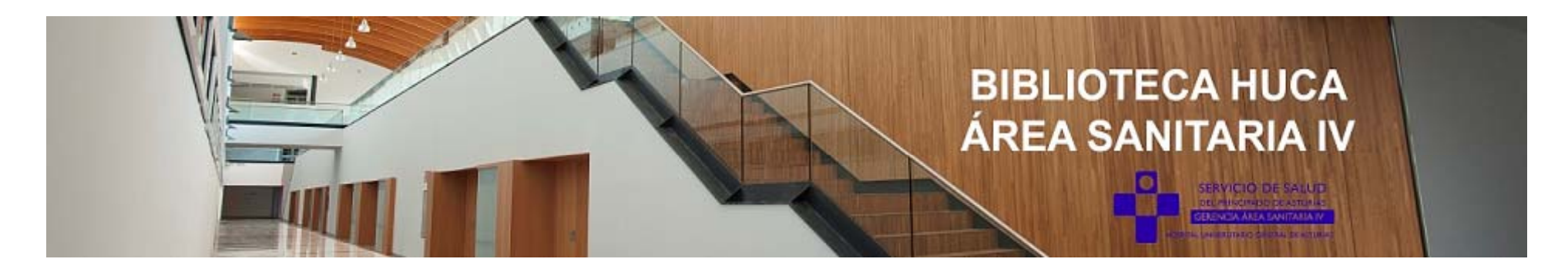

Nos aparecerá un selector para elegir la *biblioteca* a la que deseamos cambiarnos y completamos los campos de clasificación de nuestra cuenta de usuario en la nueva biblioteca y pulsamos en **Solicitar cambio de biblioteca.** 

Una vez realizada la solicitud, será revisada por la biblioteca destinataria.

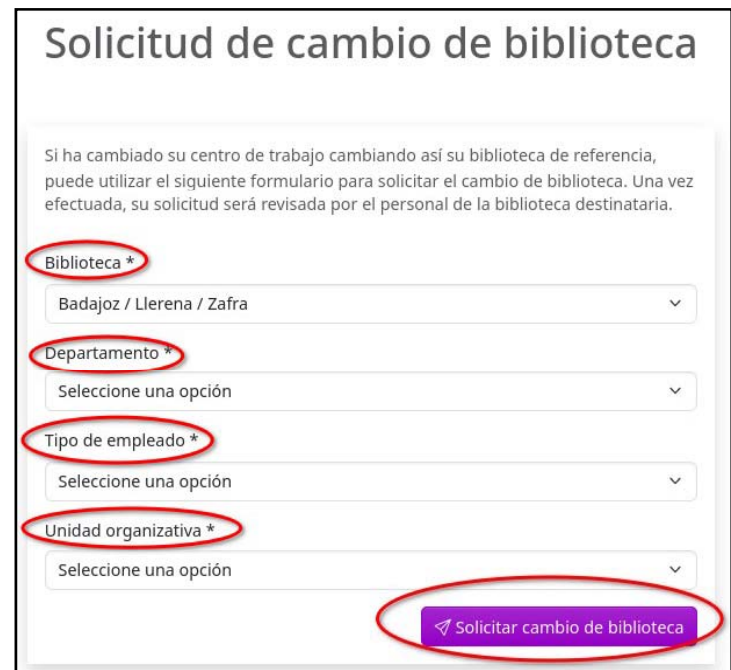

Aprobada la solicitud, recibiremos un correo electrónico confirmándonos el cambio y podremos acceder a los servicios de nuestra nueva biblioteca en el siguiente inicio de sesión.

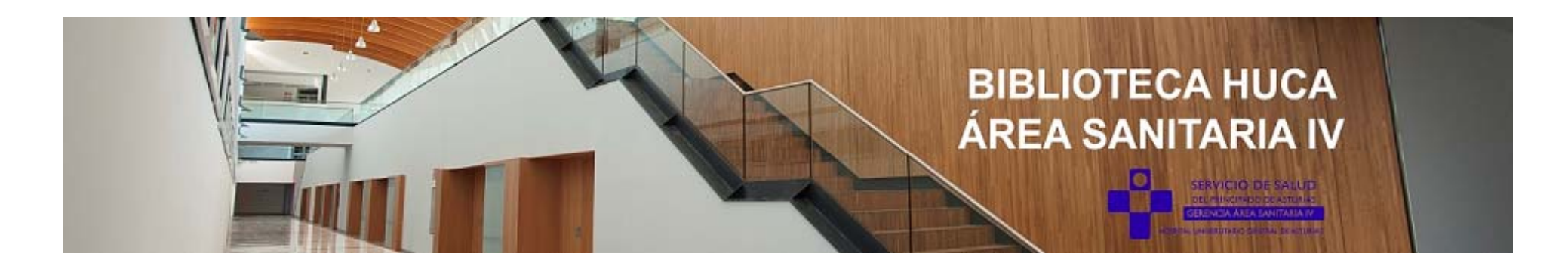

**Una vez que hemos iniciado sesión en el portal de usuario de la biblioteca podemos realizar las siguientes acciones:**

- 1. Ver las publicaciones disponibles de mi biblioteca.
- 2. Solicitar documentos (revistas y capítulos de libros).
- 3. Consultar mis peticiones.
- 4. Acceder a nuestro PubMed personalizado.
- 5. Acceder a los recursos de la biblioteca.

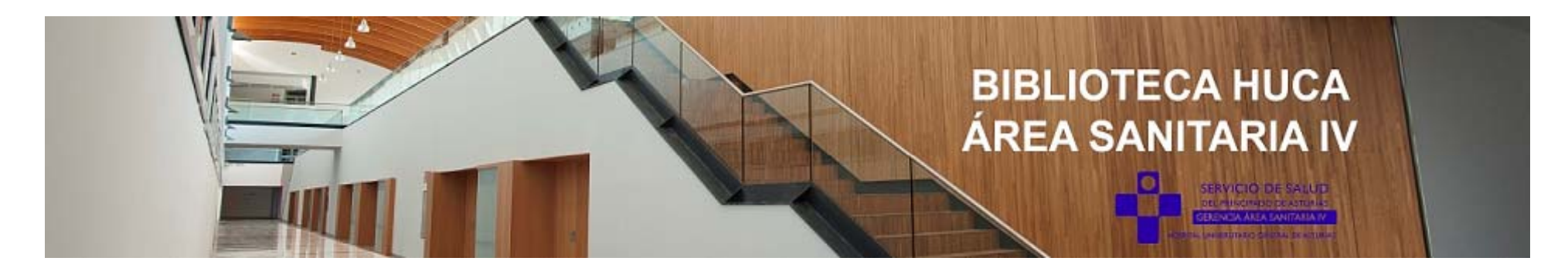

#### **1. VER LAS PUBLICACIONES DISPONIBLES EN MI BIBLIOTECA.**

Desde el portal de usuario podemos ver las publicaciones que tenemos disponibles: revistas y libros.

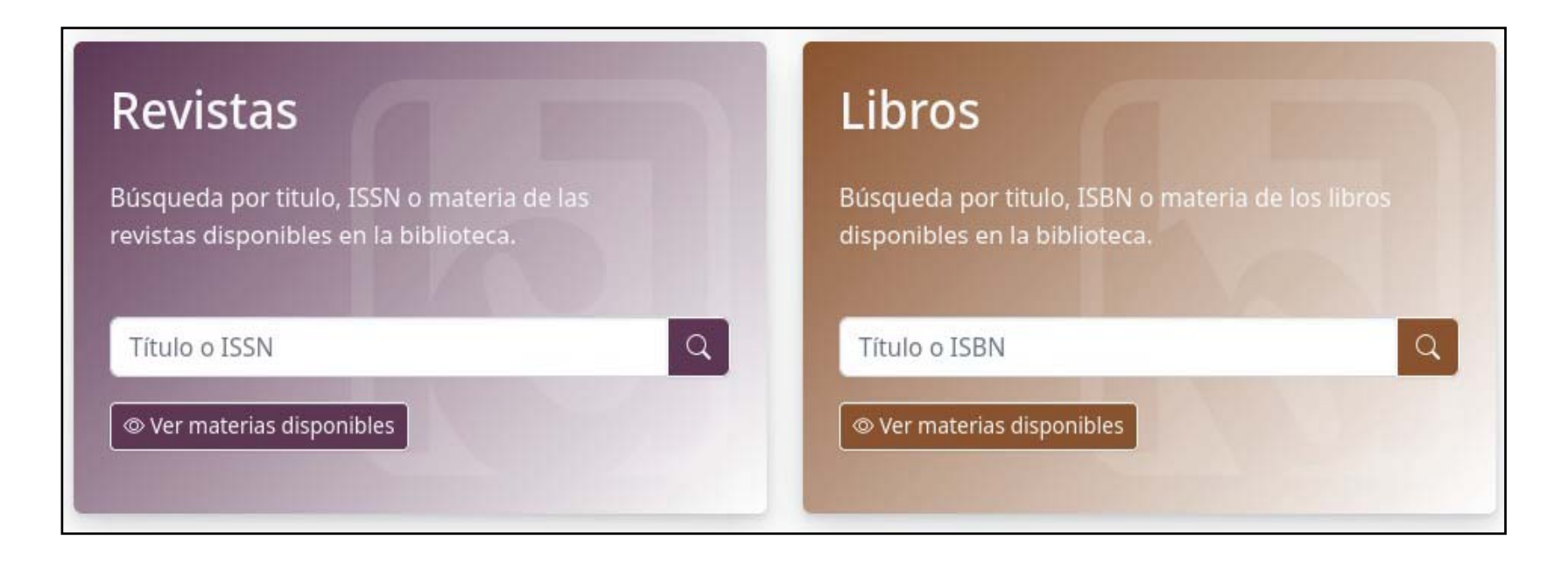

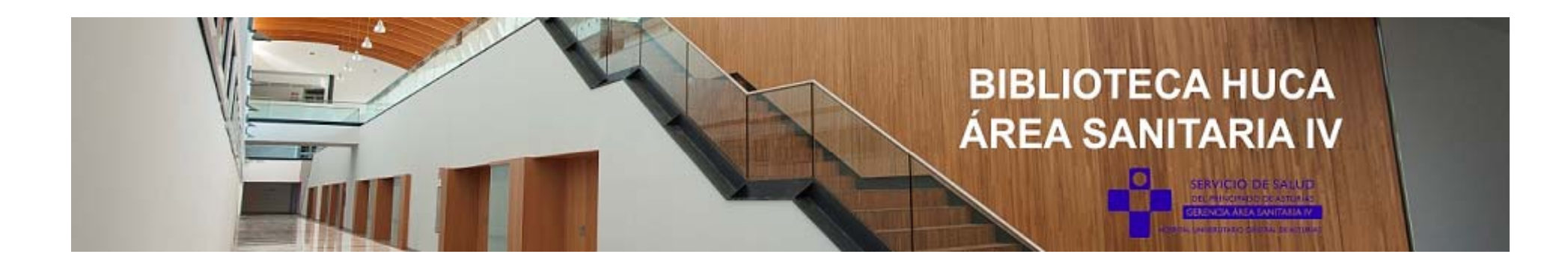

#### **1.1. Búsqueda de revistas**

Podemos realizar una búsqueda de revistas por título, ISSN o por la materia de las revistas disponibles en la biblioteca

- **Por Título o ISSN**. Desde el cuadro de búsqueda de revistas.
- **Por Materias**. Desde el listado de materias. Hacemos clic para ver las materias disponibles.

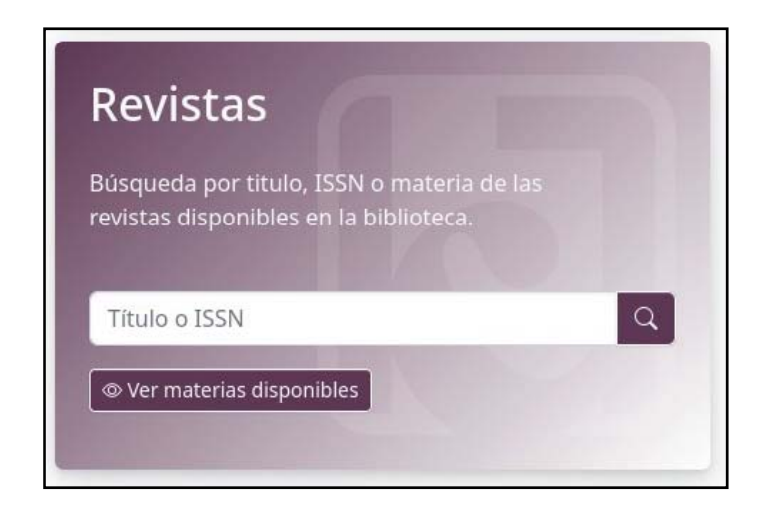

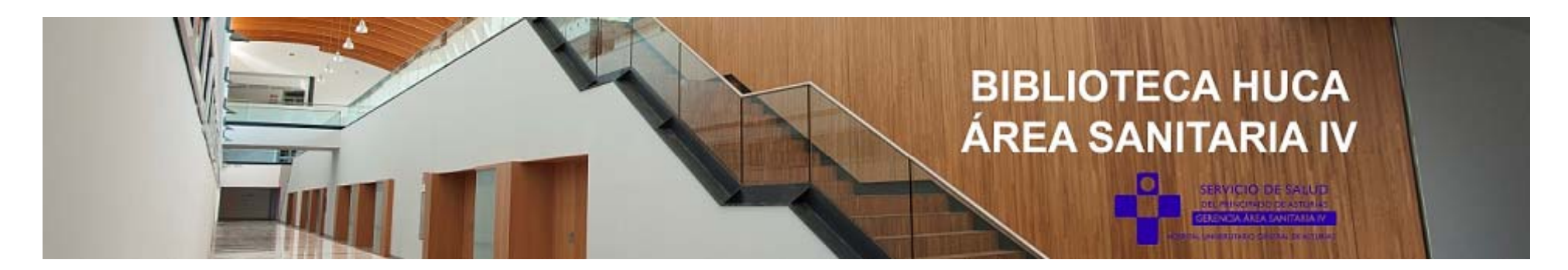

Pinchamos en la especialidad que estemos interesados para ver las revistas que contiene:

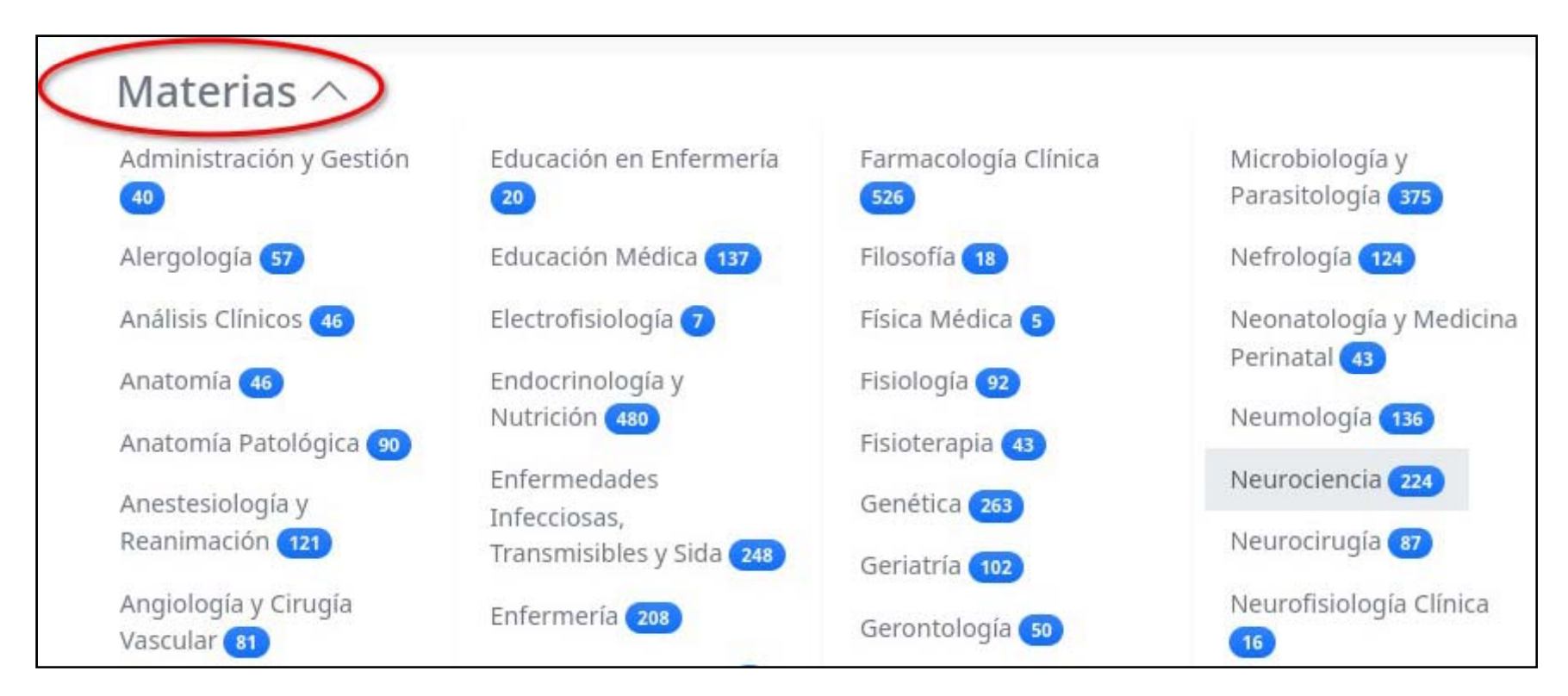

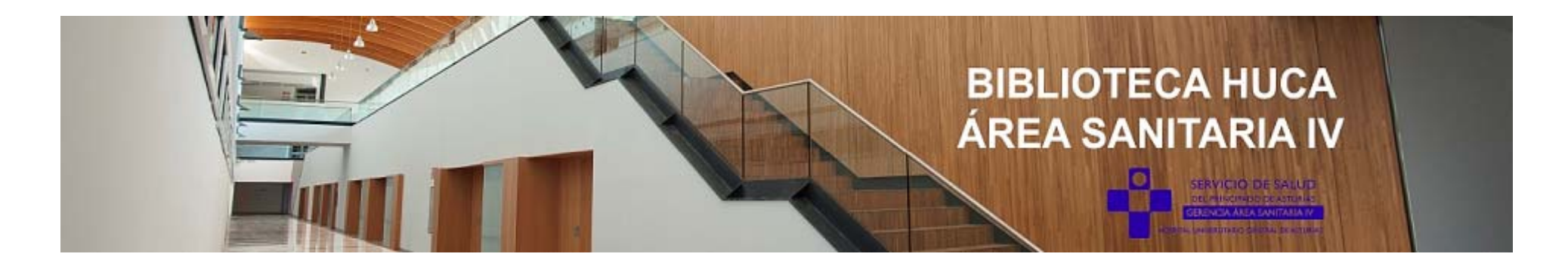

Para acceder a una revista pinchamos en el enlace. También podemos realizar una petición a la biblioteca.

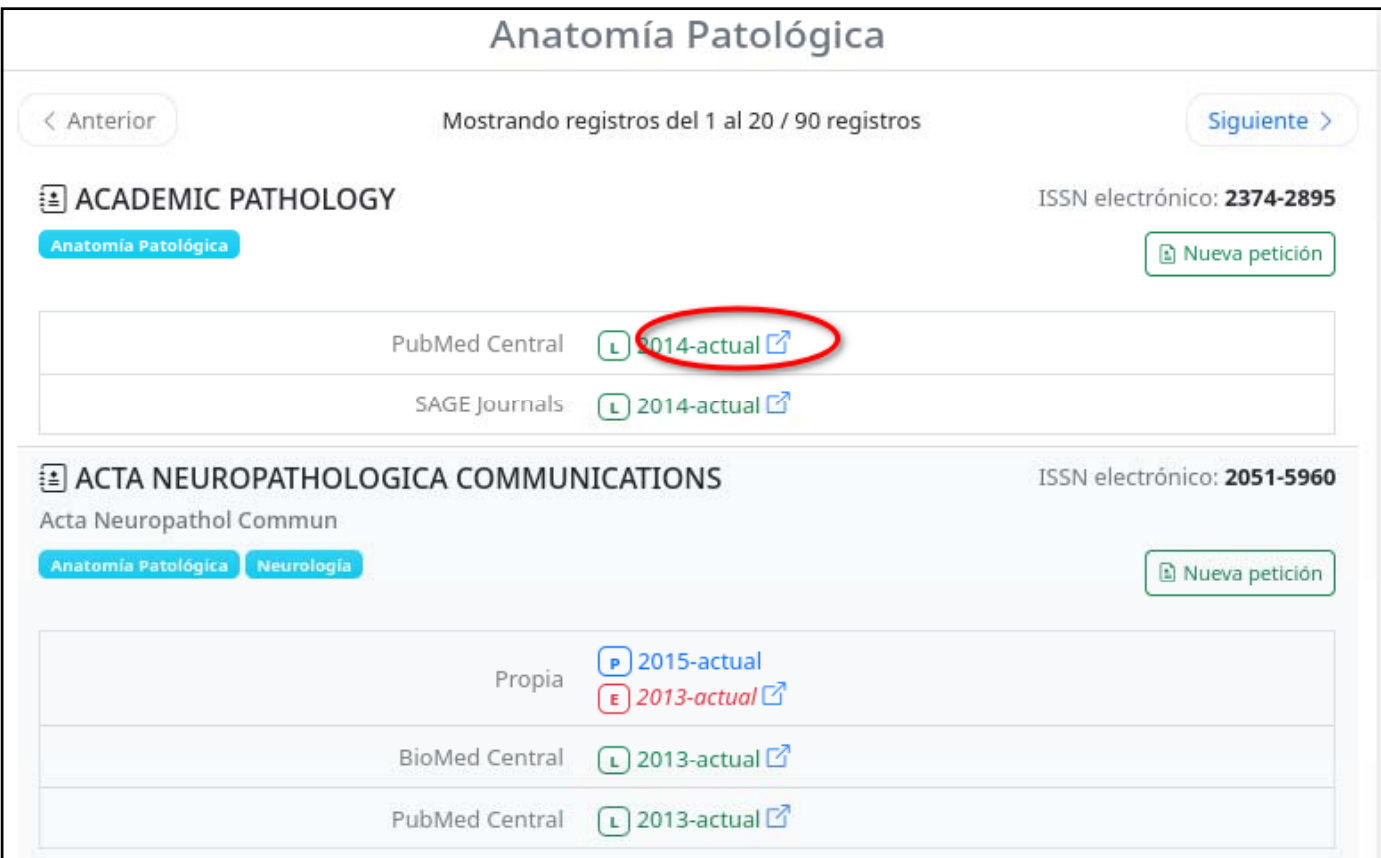

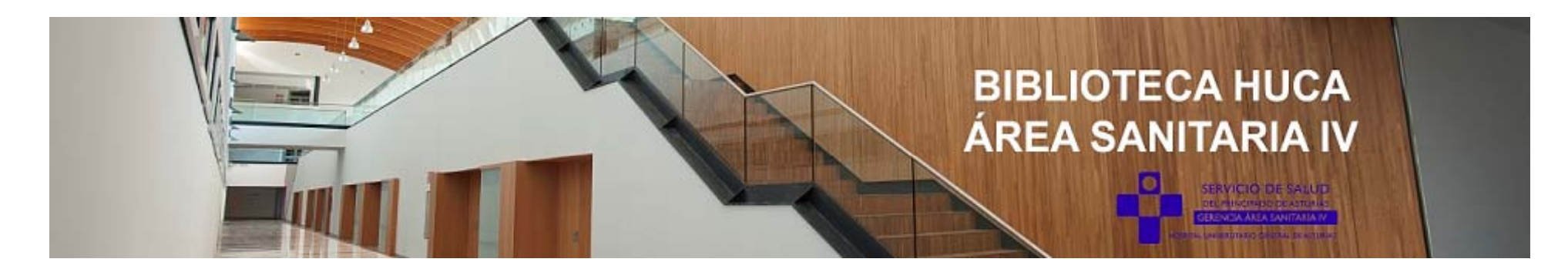

#### **1.2. Búsqueda de libros**

Podemos realizar una búsqueda de libros de varias formas:

• **Por Título o ISBN.** Desde el cuadro de búsqueda de libros. • **Por Materias.** Desde el listado de materias. Hacemos clic en laespecialidad que estemos interesados para ver los libros que contiene.

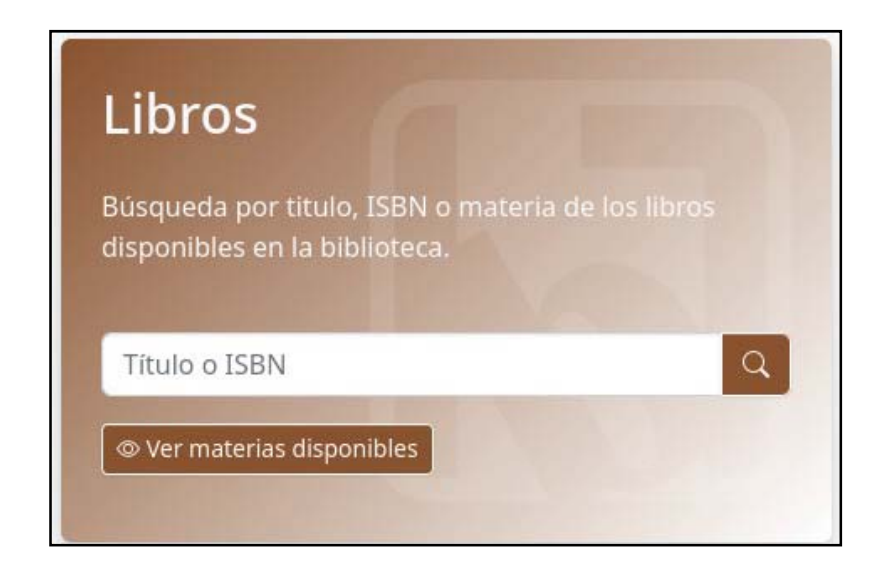

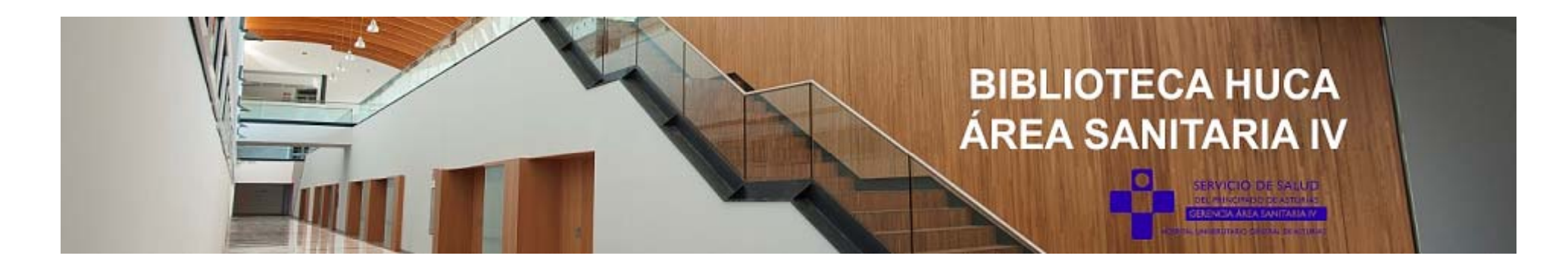

Pinchamos en la especialidad que deseemos para ver los libros que contiene:

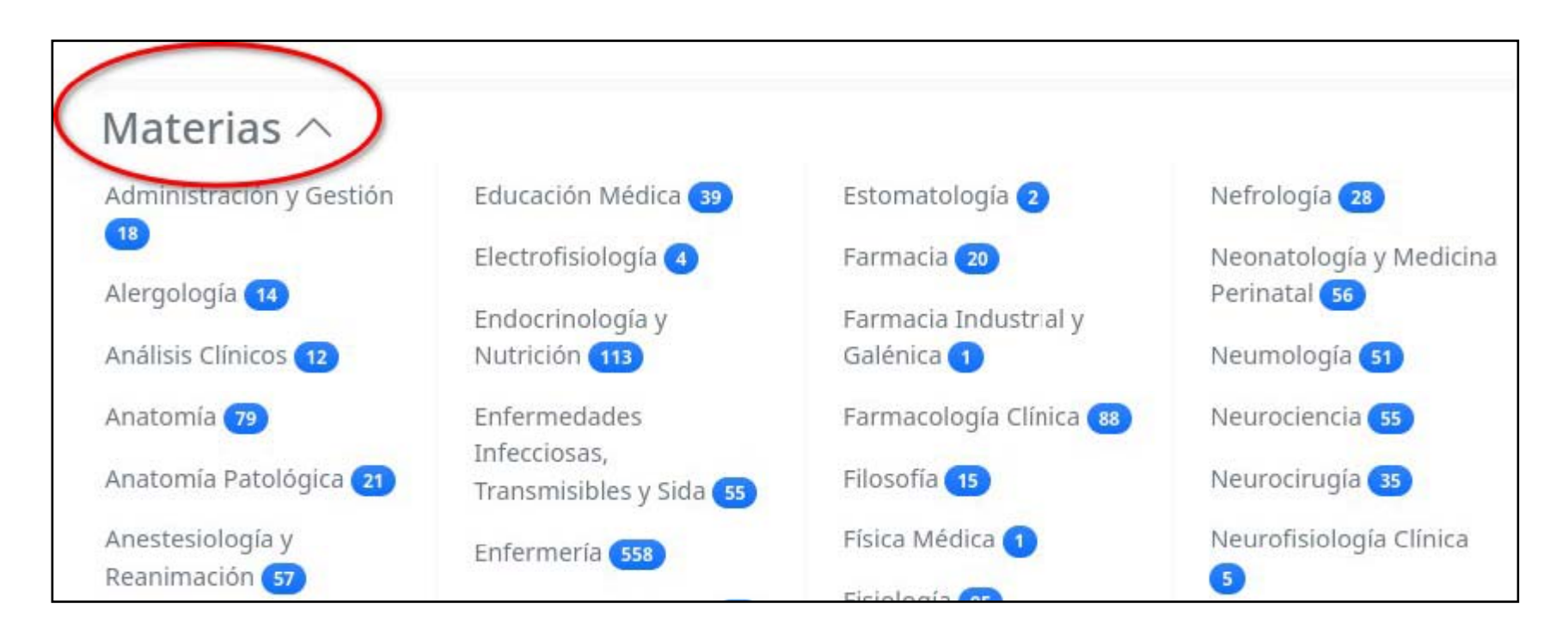

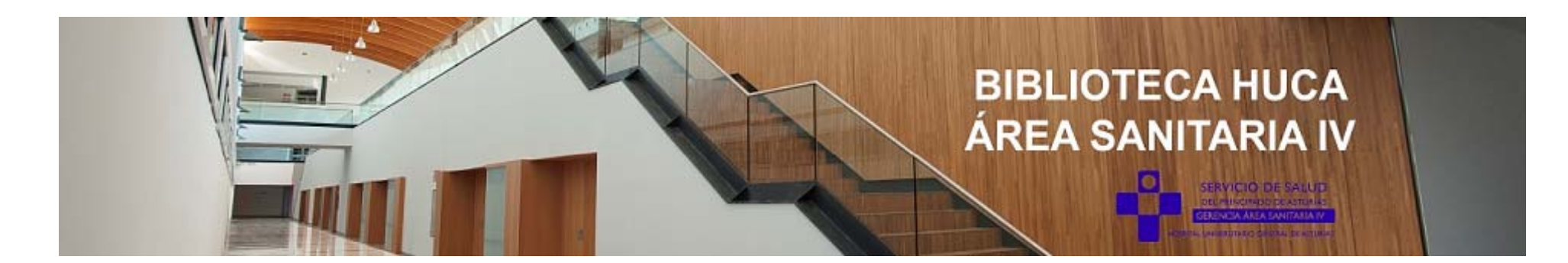

#### Para acceder a un libro**, pinchamos en el enlace.**

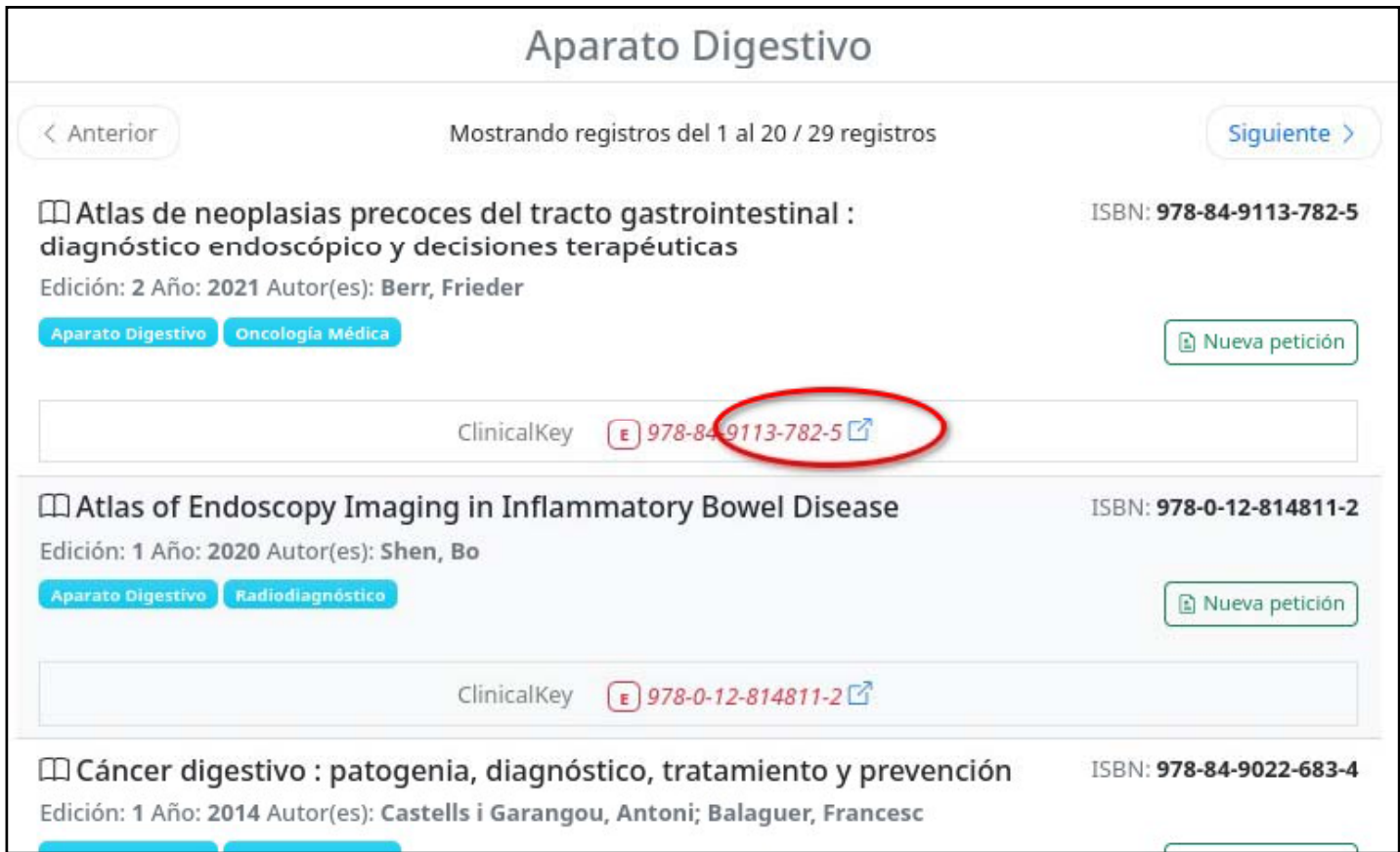

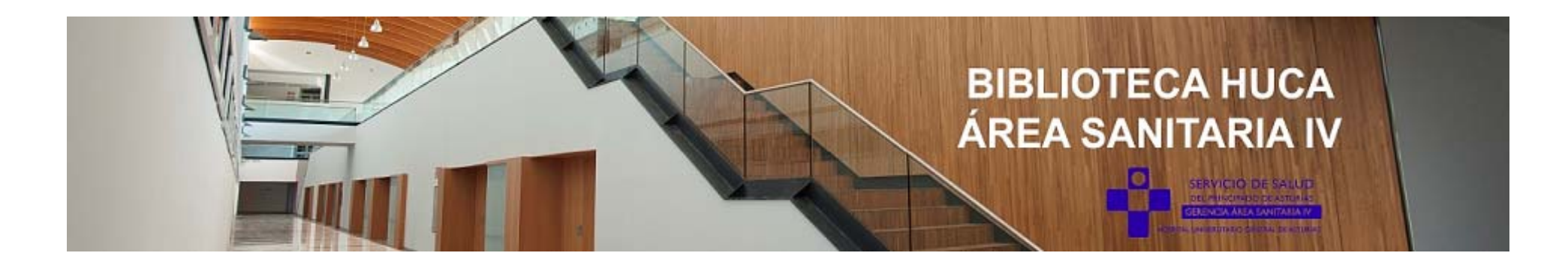

#### **2. SOLICITAR DOCUMENTOS (Revistas y capítulos de libros).**

Para solicitar un artículo desde el portal de usuario de la biblioteca la mejor opción es disponer del PMID o el DOI, que son identificadores únicos de cada artículo. Podemos encontrarlos en PubMed:

Treatment and Diagnosis of Diabetes Mellitus and Its **Complication: Advanced Approaches** 

Saikat Sen, Raja Chakraborty<sup>1</sup>

Affiliations + expand

PMID: 26459815 DOI: 10.2174/138955751514151006154616

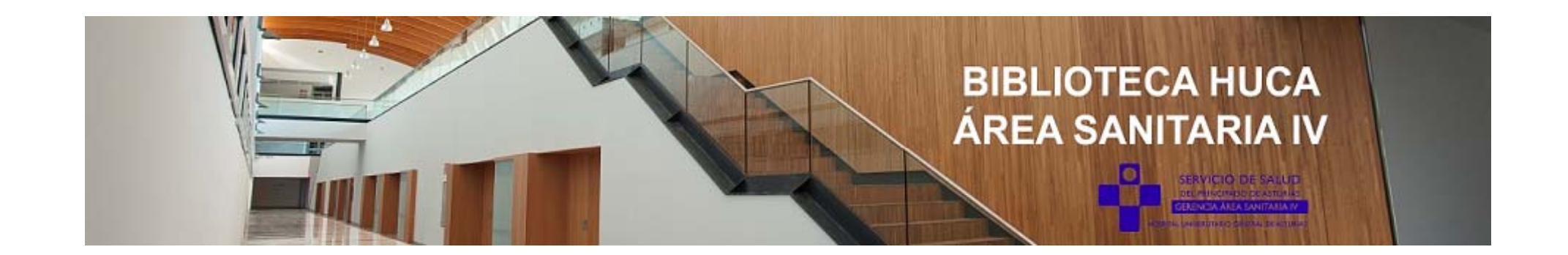

Si queremos solicitar un artículo, tecleamos el PMID o el DOI en la caja de búsqueda de la opción **Nueva petición** y pulsamos en la lupa para buscar.

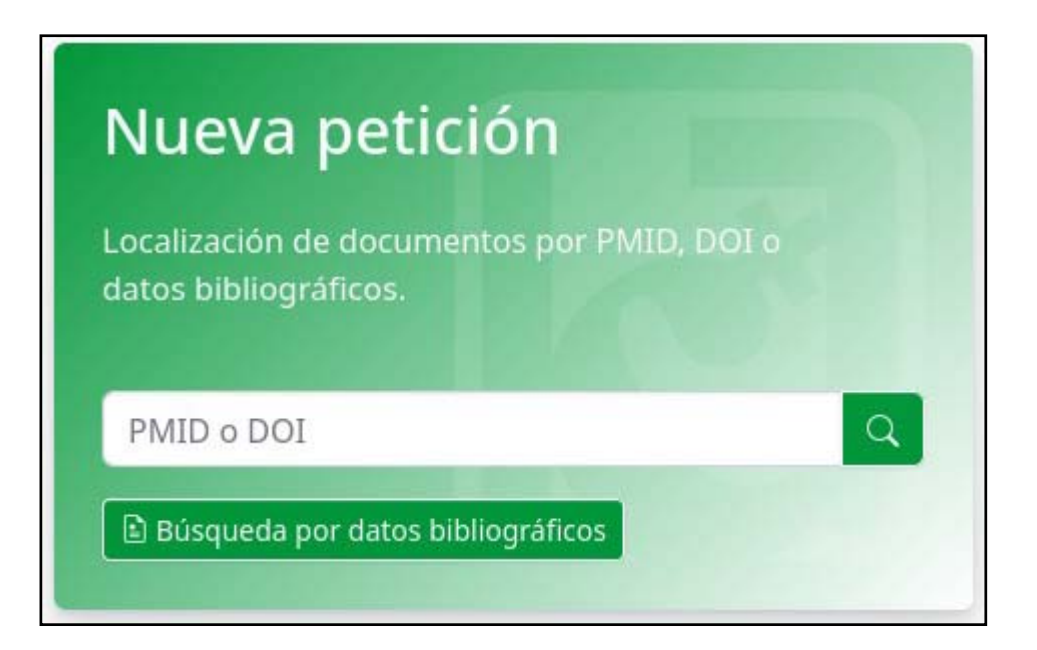

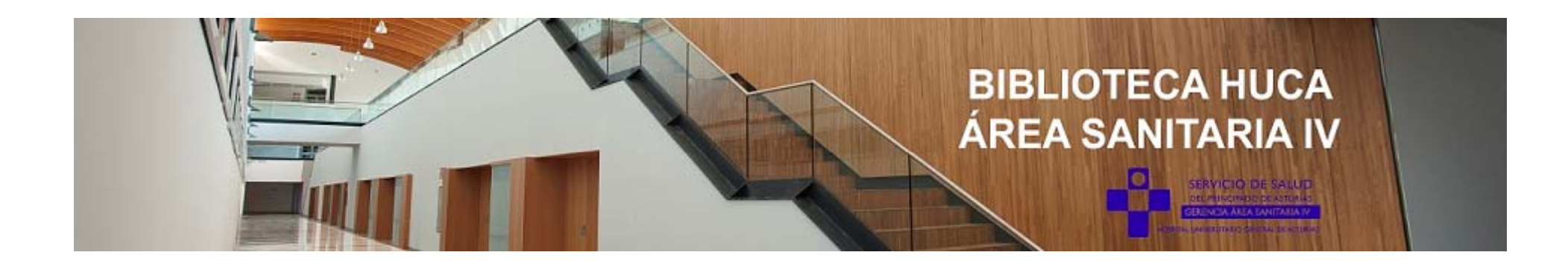

Nos lleva a una pantalla en la que podemos ver 3 secciones:

1. Enlaces al documento.

- 2. Enlaces a la publicación.
- 3. Formulario de petición.

**1**. **Enlaces al documento.** En el caso que el documento esté disponible para su descarga desde el archivo de la biblioteca, se mostrará en esta sección.

También puede mostrarnos enlaces para accede r directamente al documento en la web del suministrador suscrito por la biblioteca, o a través de enlaces gratuitos cuando estén disponibles.

## **BIBLIOTECA HUCA** ÁREA SANITARIA IV

SERVICIO DE SALUE

Io

#### Documento

Comparative risk of infections between JAK inhibitors versus TNF inhibitors among patients with rheumatoid arthritis: a cohort study.

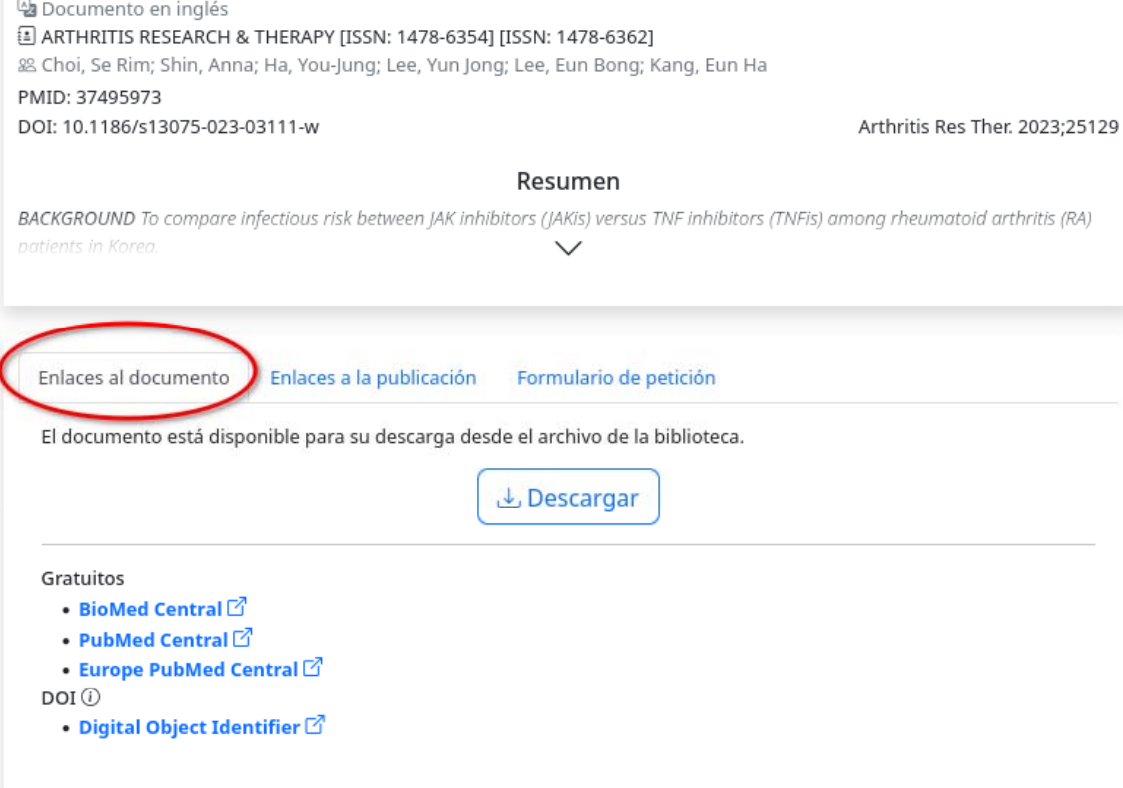

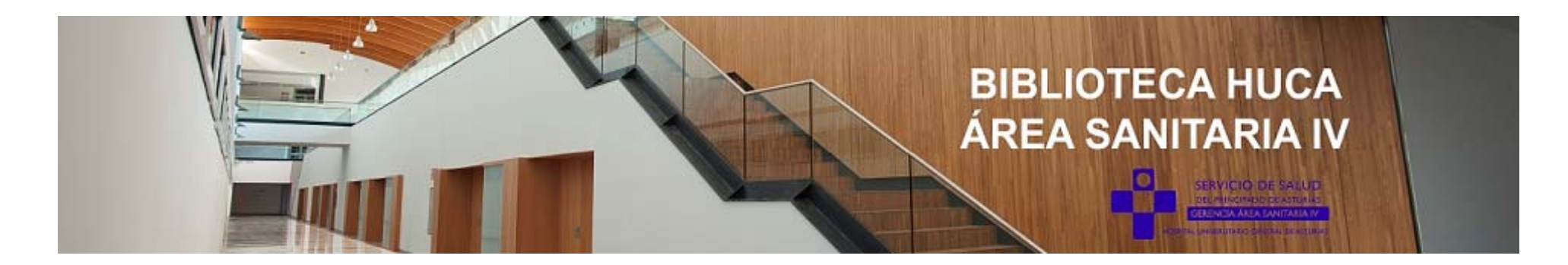

**2. Enlaces a la publicación.** En esta sección accedemos a la publicación desde los **enlaces suscritos** por la biblioteca o los **enlaces gratuitos.**

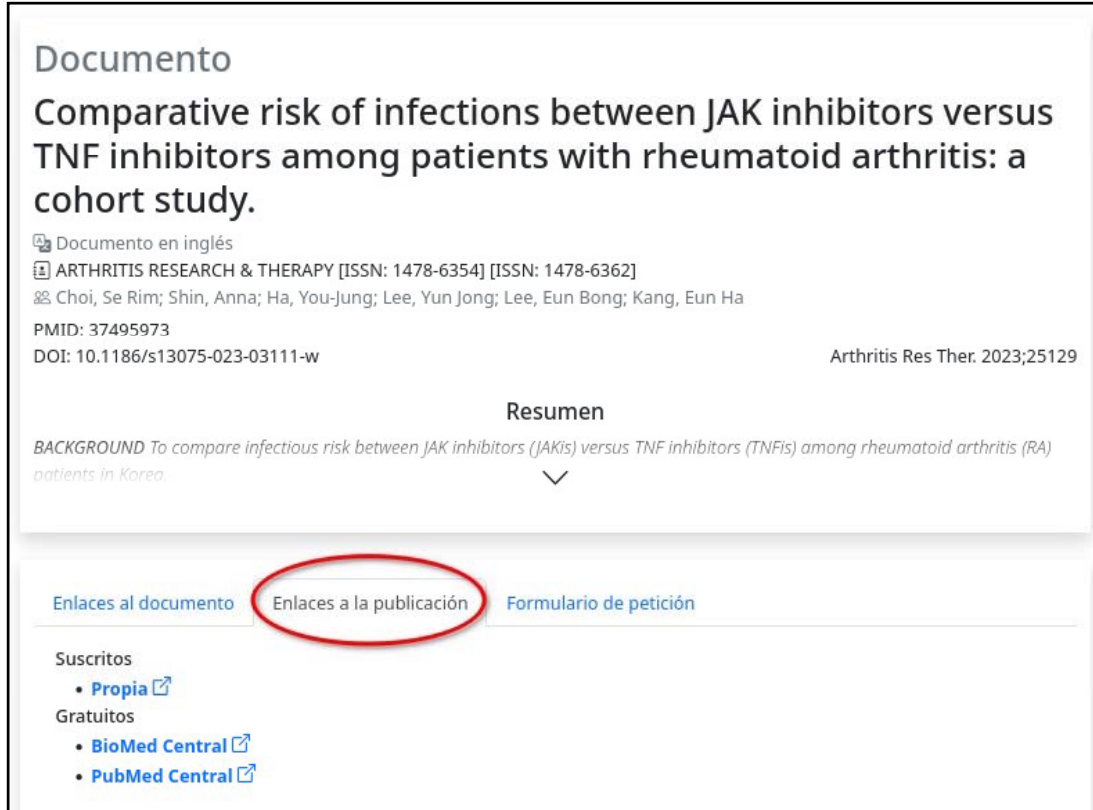

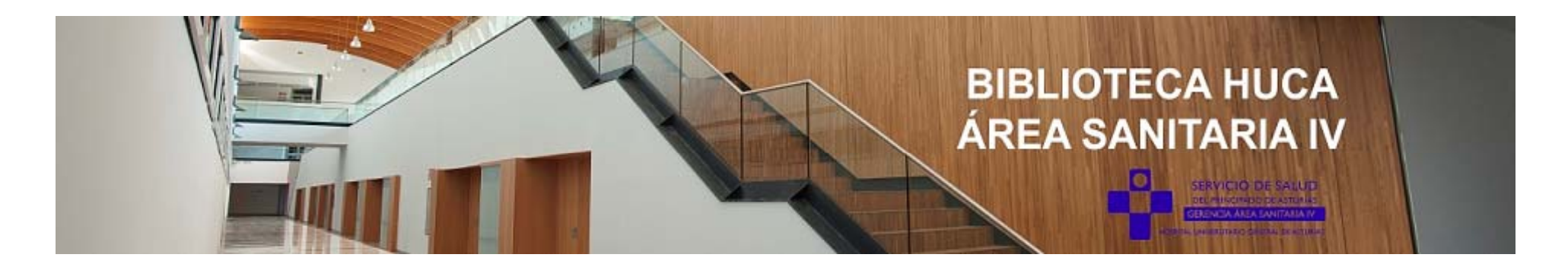

**3. Formulario de petición.** En el caso de no haber podido acceder al documento, siempre tendremos disponible el formulario de petición. Solo habría que pulsar en **Pedir documento.**

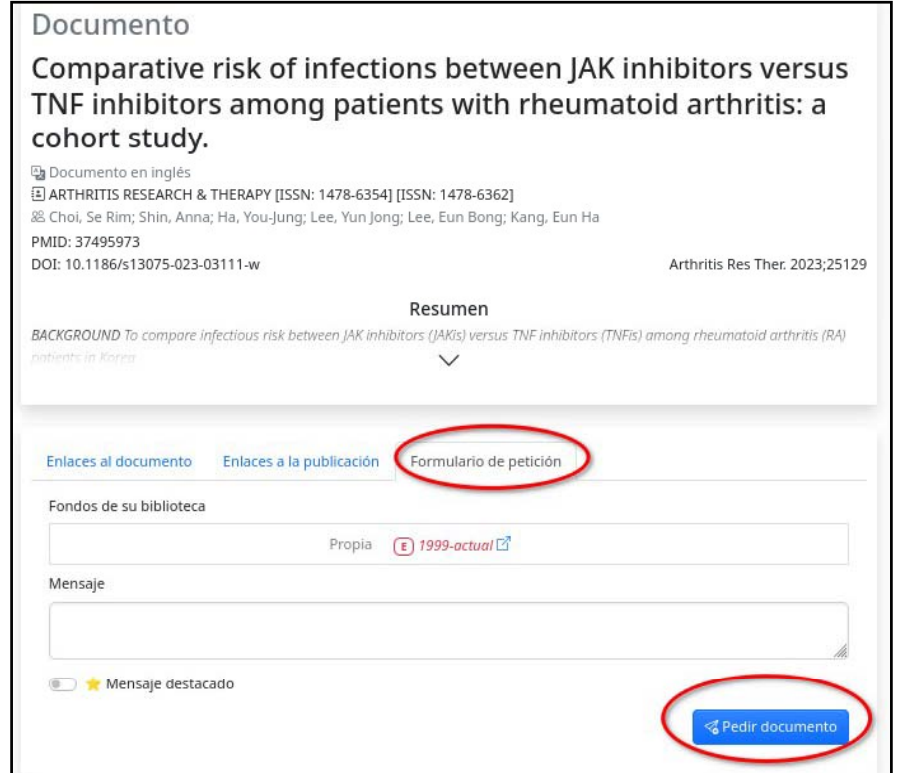

Según el documento que hayamos localizado, pueden estar activas una, dos o las tres secciones descritas anteriormente.

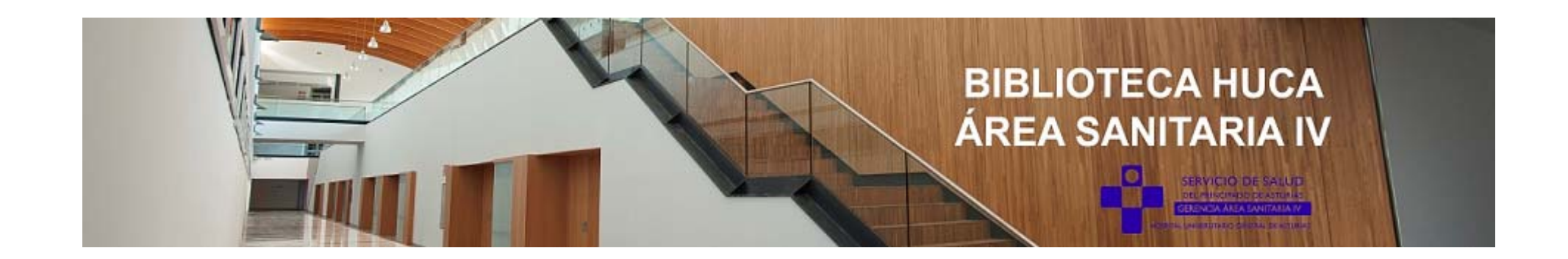

Si no tenemos el PMID o DOI podemos realizar una **Búsqueda por datos bibliográficos.** Para ello rellenamos el formulario con los datos del artículo y pinchamos en **Buscar.**

Si deseamos pedir un *artículo de revista seleccionamos el tipo de* documento en la sección **Revistas.** 

Si queremos pedir un *capítulo de libro, seleccionamos el tipo de documento* en la sección **Libros.**

En ambos casos, cuantos más datos aportemos, más fácil será localizar el artículo.

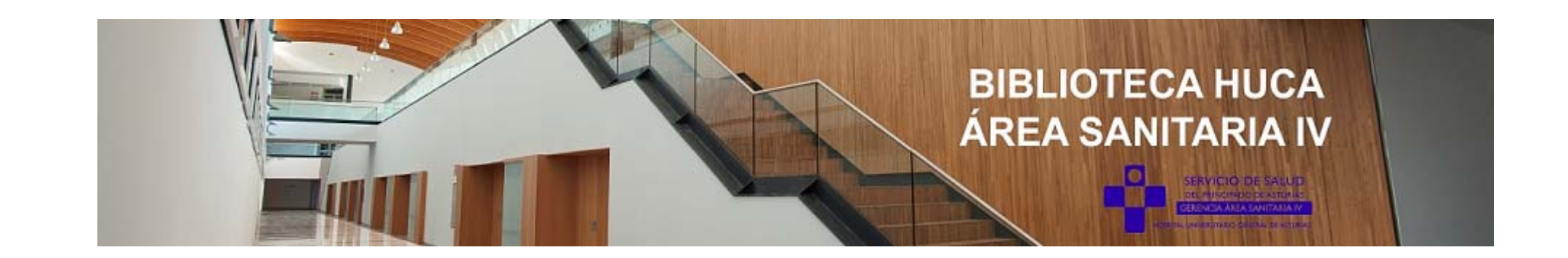

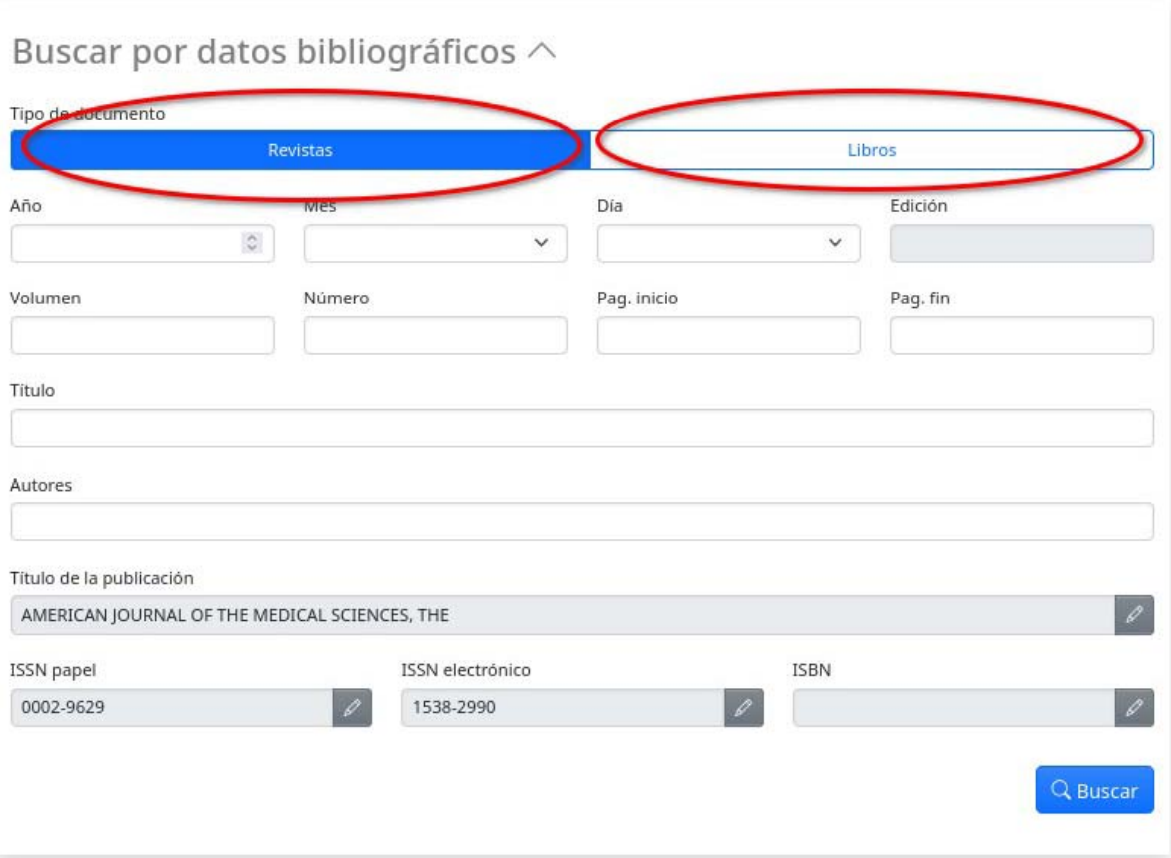

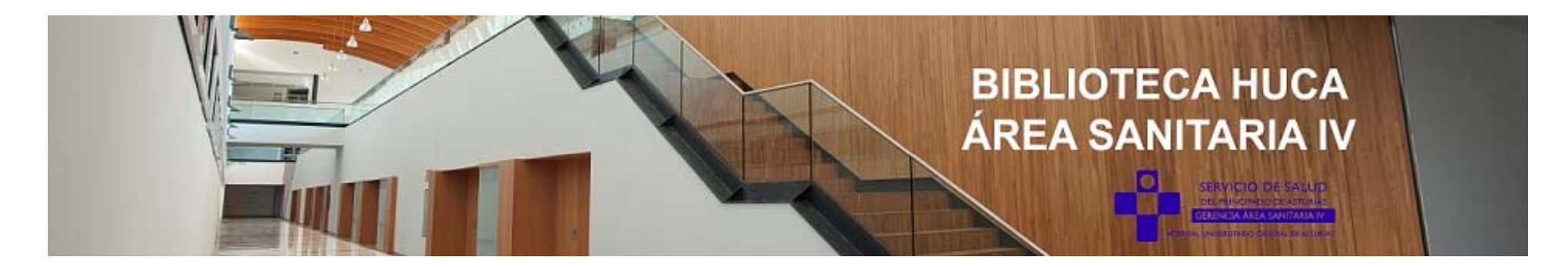

Habría que **seleccionar** el documento deseado entre los resultados, o en caso contrario realizaremos una **Solicitud manual.**

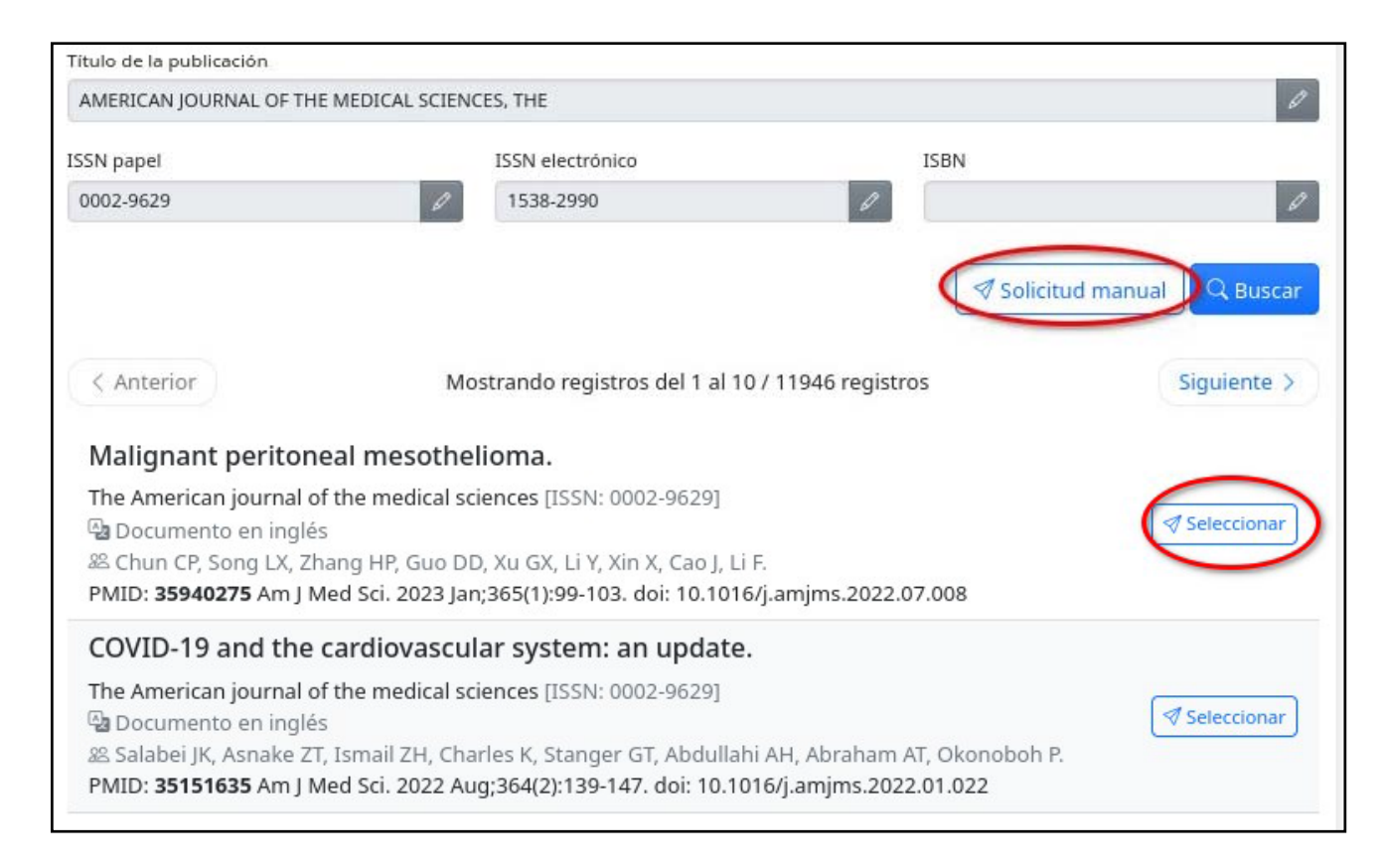

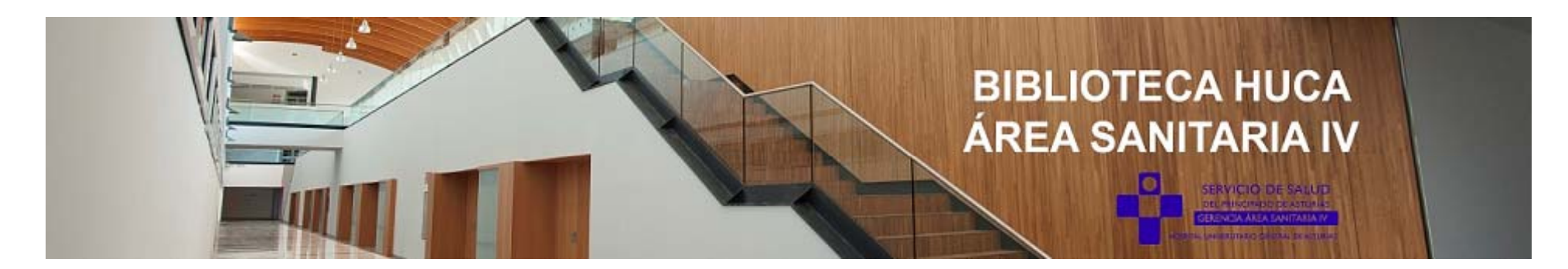

#### **3. CONSULTAR MIS PETICIONES**

Una vez que la biblioteca sirve una petición, recibiremos un email con un enlace para descargar el artículo. Este enlace estará activo un mes.

Podemos acceder a nuestro historial de peticiones desde el portal de usuario de la biblioteca: entramos en nuestro perfil y pinchamos en la opción **Mis peticiones.** Allí verás tres bandejas:

**• Pendientes:** aquí están todas las peticiones que aún no ha servido la biblioteca.

**• Servidas:** aquí podemos consultar y descargar los artículos de las peticiones que nos ha servido la biblioteca. Las peticiones **destacadas** son aquellas que nos ha servido y aún no hemos descargado.

**• Rechazadas:** En esta bandeja encontrarás las peticiones que no ha podido localizar la biblioteca.

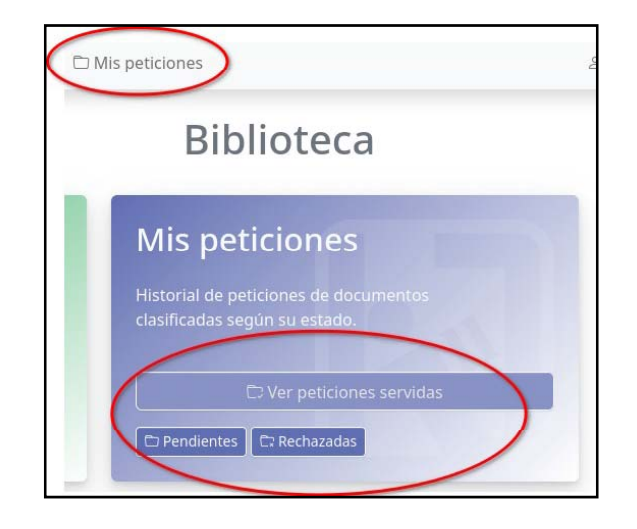

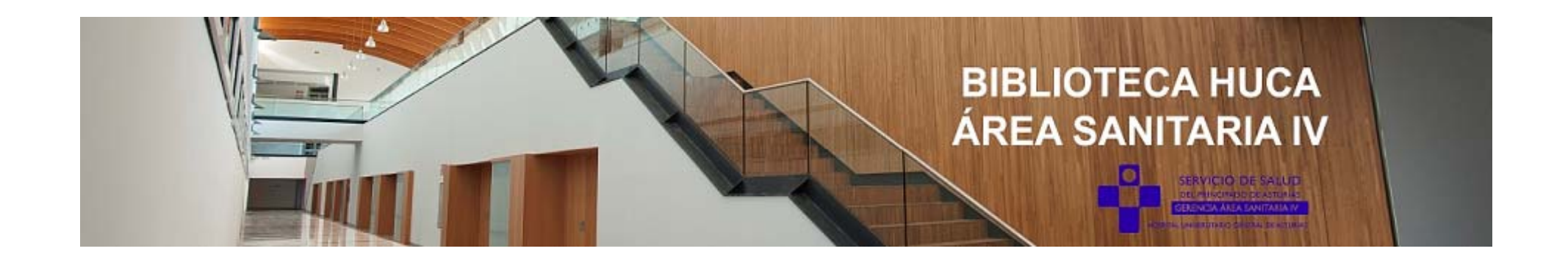

Pulsamos en la opción que deseemos ver: Peticiones servidas, pendientes o rechazadas.

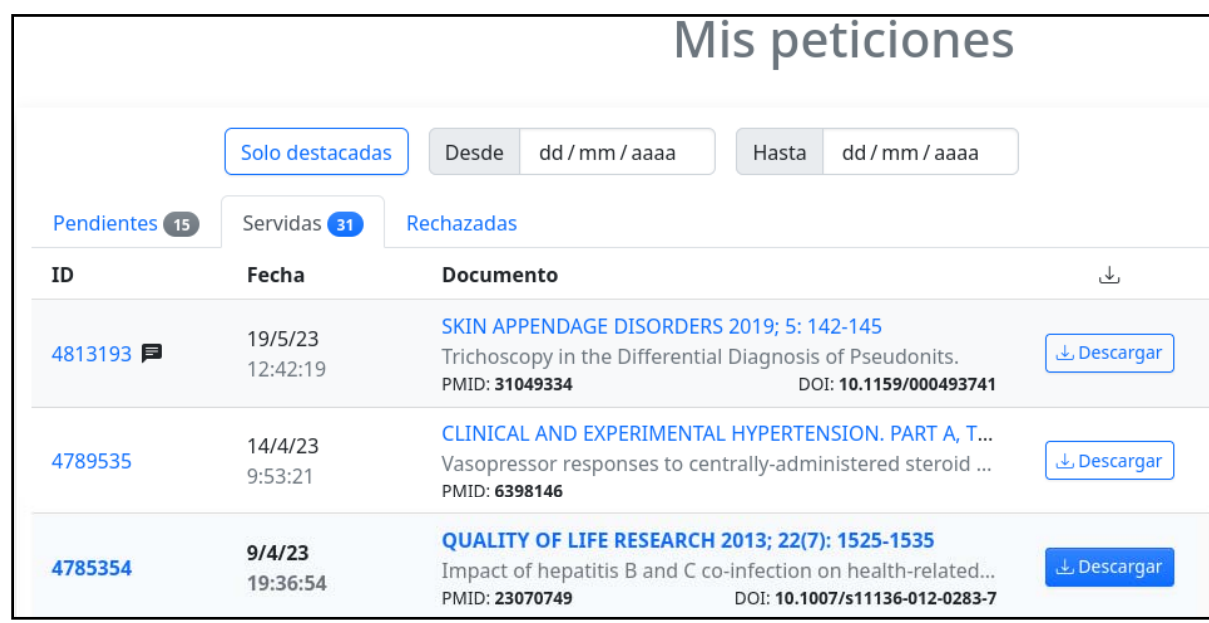

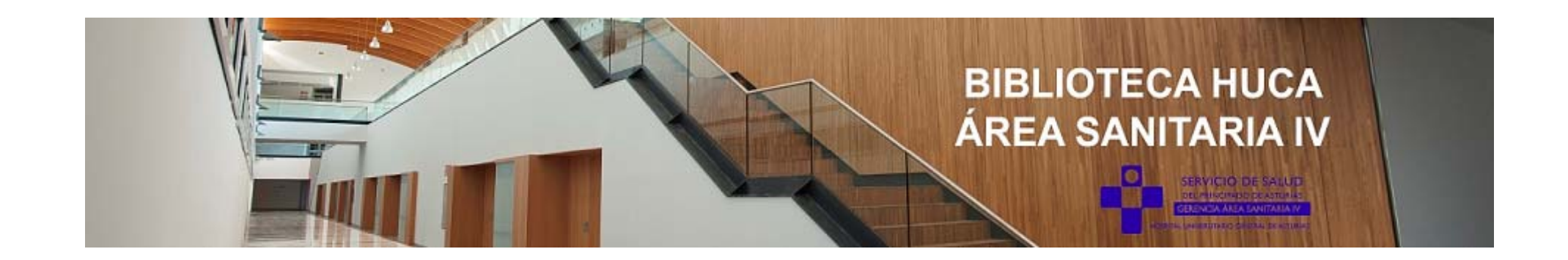

#### **4. ACCEDER A NUESTRO PubMed PERSONALIZADO.**

Si accedemos desde el portal de usuario de la biblioteca podemos pedir artículos directamente desde los resultados de la búsqueda.

Hacemos clic sobre el enlace de **PubMed en el menú lateral derecho.**

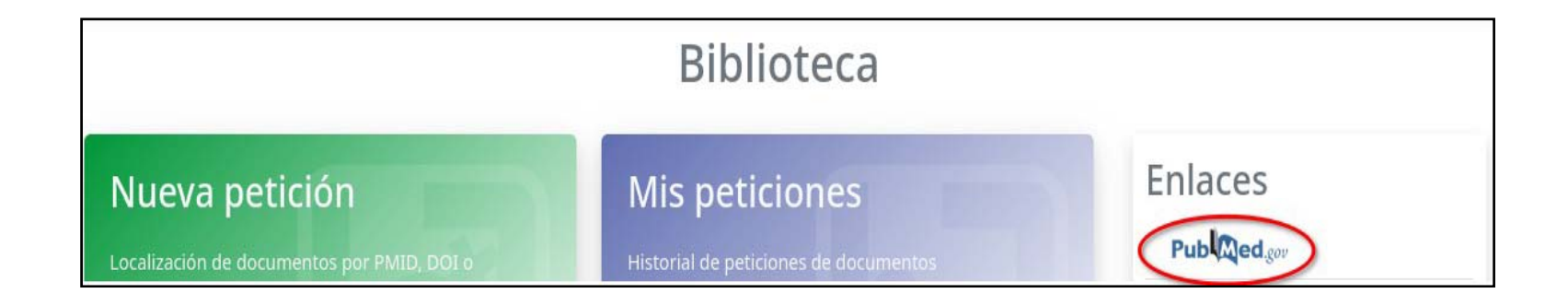

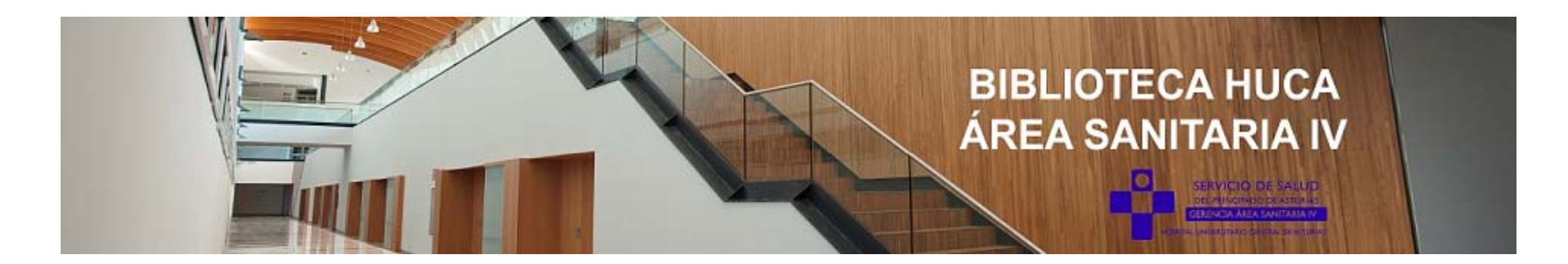

Cuando tengamos en pantalla el artículo que nos interesa pinchamos en **Localizar en mi Biblioteca** que enlaza con la biblioteca y nos permite solicitar el artículo o bien acceder a el directamente en el caso de que la biblioteca esté suscrita a esa revista o esté entre las colecciones gratuitas.

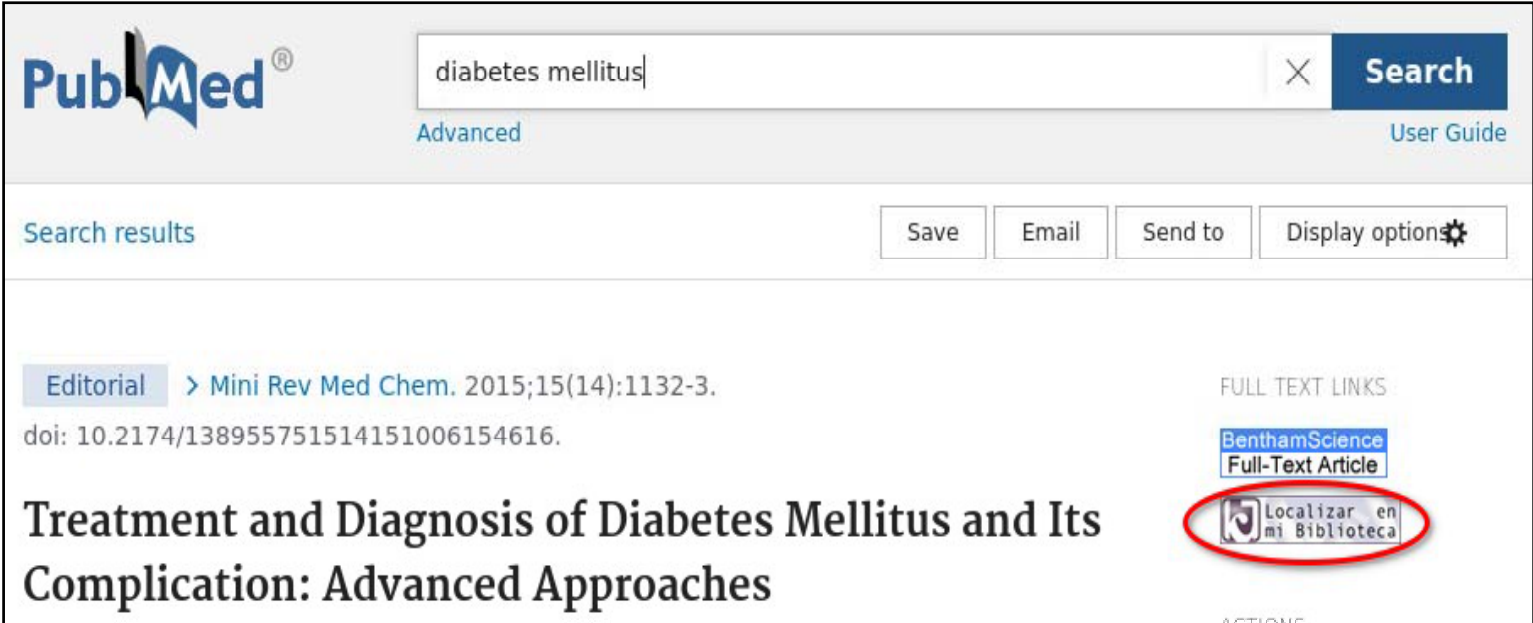

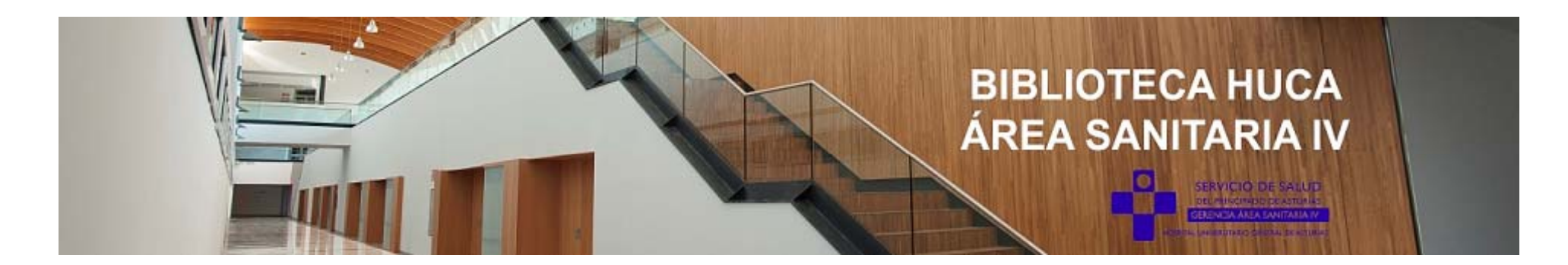

En este caso nos lleva al formulario para solicitar el artículo a la biblioteca.

Para ello pulsamos en **Pedir documento.**

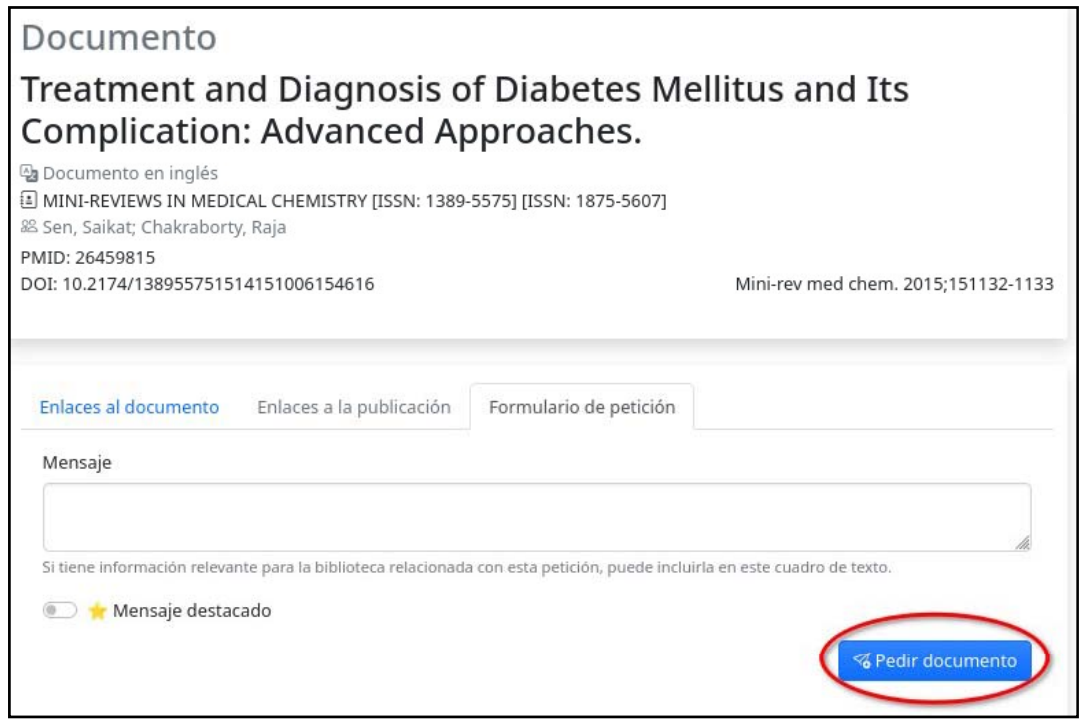

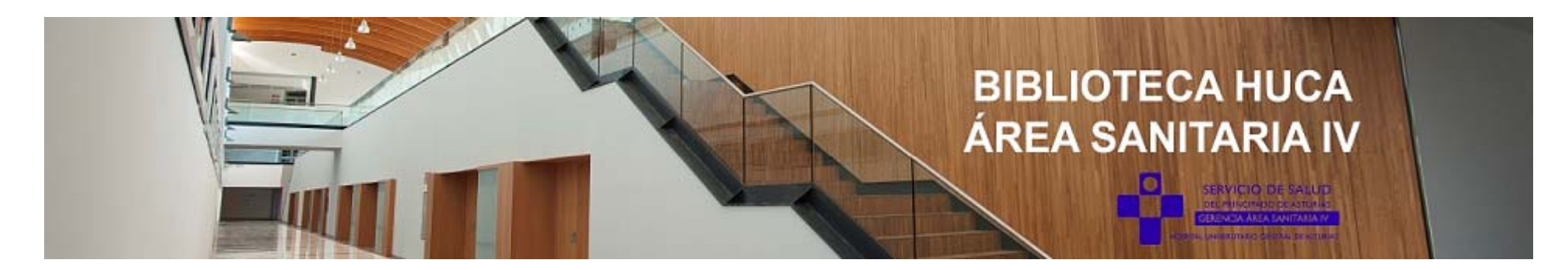

#### **5. ACCEDER A LOS RECURSOS DE LA BIBLIOTECA.**

Desde el portal de la biblioteca también podemos acceder a los distintos **enlaces**  que la biblioteca haya incluido en este apartado: bases de datos, libros electrónicos, etc.

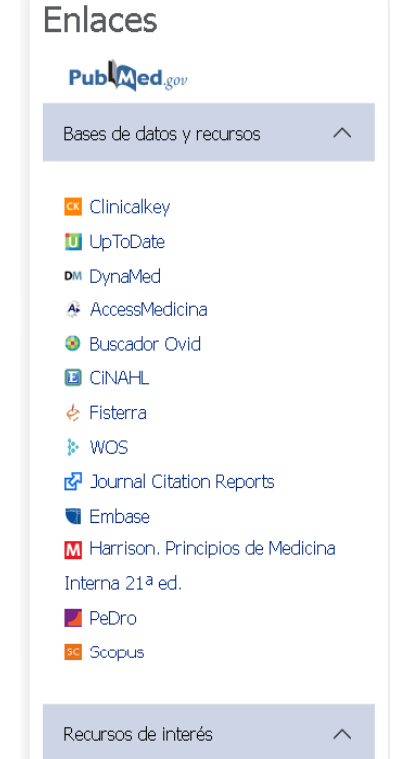

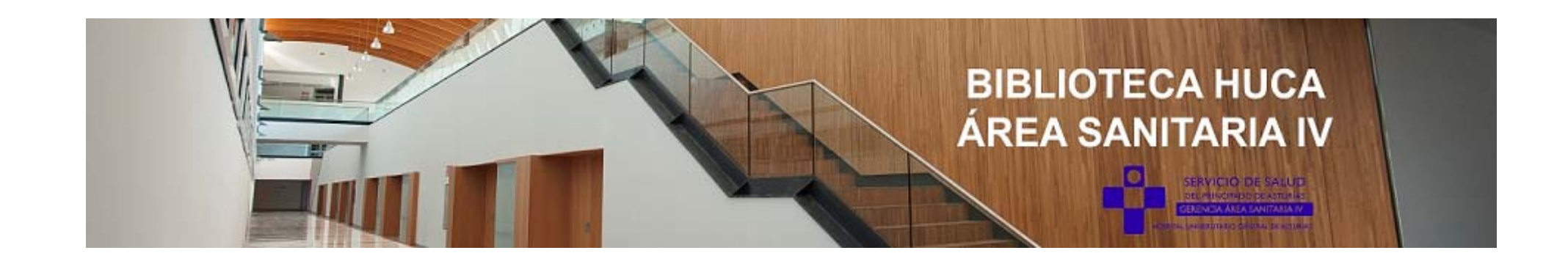

Más información en:

biblioteca.gae4@sespa.es bvgcs@asturias.org Ext. 36397 / 39471

## **MUCHAS GRACIAS!!!**

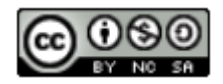